+ + + + + + + + +<br>+ + + + + + + + +<br>+ + + + + + + + +<br>+ + + + + + + +  $+ + + + + + +$  $+++++++ ++$   $+$  $++$ 

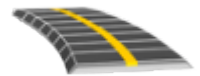

ПРОГРАММНОЕ ОБЕСПЕЧЕНИЕ TRIMBLE ACCESS™ РУКОВОДСТВО ПОЛЬЗОВАТЕЛЯ ТРАССЫ RXL

Версия 2021.20 Редакция A Ноябрь 2021

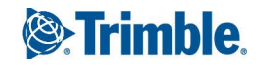

# Содержание

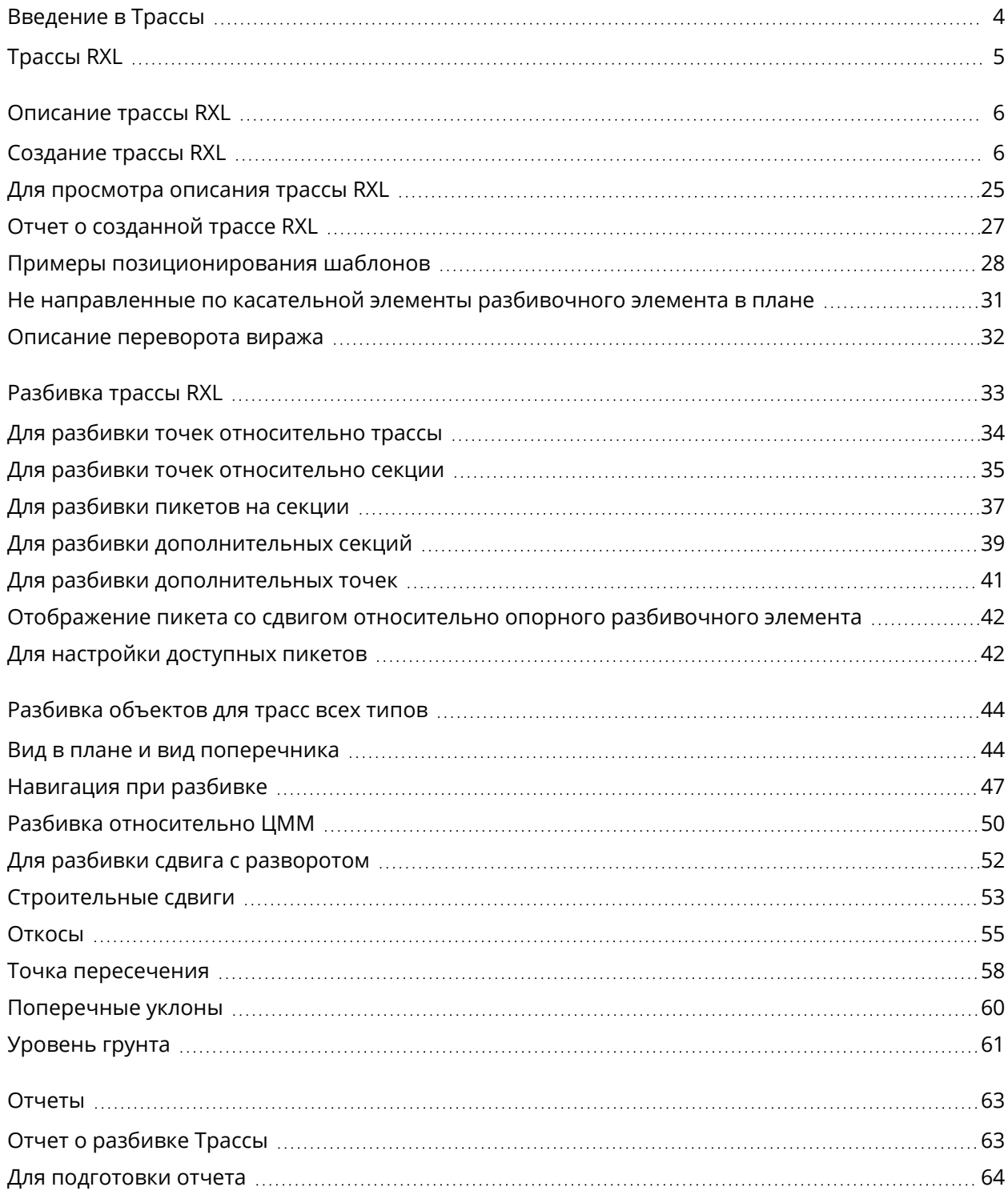

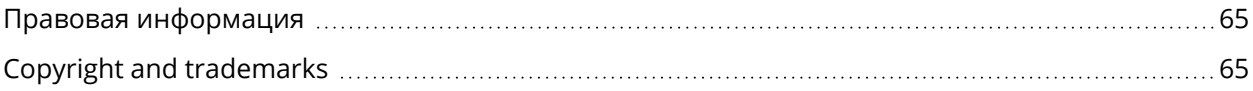

# <span id="page-3-0"></span>Введение в Трассы

Программное обеспечение Trimble Access Трассы разработано специально для выполнения геодезических работ при строительстве дорог. Используйте программное обеспечение Трассы для:

- Загрузки существующего описания трассы.
- <sup>l</sup> Ввода описания трассы RXL с клавиатуры. включая элементы разбивки в плане и в профиле, шаблоны, виражи и уширения.
- Чтобы просмотреть описание трассы
- Разбивка трассы.
- Создавайте отчеты по данным разбивки трассы для проверки данных в полевых условиях или для передачи данных заказчику непосредственно на объекте или в офис для дальнейшей обработки в офисном программном обеспечении.

СOBET – Используйте меню Расчеты для работы с функциями координатной геометрии без переключения в Съемка. Вы также можете получить доступ к некоторым методам расчетов в контекстном меню на карте. Для получения информации обо всех доступных функциях расчетов, обратитесь к *Руководство пользователя Trimble Access Съемка*.

При запуске съемки вы получаете запрос на выбор стиля съемки, в котором можно настроить ваше оборудование. Получить дополнительные сведения о стилях съемки и соответствующих настройках соединения вы можете в *Справке Trimble Access*.

Для переключения между приложениями, нажмите на значок приложения в панели состояния и затем выберите приложение, к которому необходимо перейти. Либо нажмите  $\equiv$  и коснитесь имени приложения, которое вы используете в настоящее время, а затем выберите приложение, на которое нужно переключиться.

Для настройки терминологии программного обеспечения нажмите  $\equiv$  и выберите Настройки / Язык. Выберите:

- Использовать ж/д терминологию если вы выполняете съемку объектов железной дороги и хотите использовать специализированные термины для железных дорог.
- Использовать термины пикетажа для использования термина Индекс пикетажа вместо Пикет для отображения расстояний вдоль трассы.

## <span id="page-4-0"></span>Трассы RXL

Файлы трассы RXL могут быть созданы с помощью:

- Программного обеспечения Trimble Access Трассы.
- ПО Trimble Business Center.
- Загружены из различных пакетов сторонних производителей, включая Autodesk AutoCAD Land Desktop, AutoCAD Civil 3D, Bentley InRoads и Bentley GEOPAK.

*ПPИMEУAHИE – ПО Трассы обрабатывает все расстояния трассы, включая значения позиционирования и смещения, в качестве расстояний на плоскости. Если наземная система координат задана в проекте, координаты сетки являются наземными координатами.*

### Просмотр трасс RXL на карте

На карте трассы RXL отображаются серой штриховкой, а разбивочные элементы обозначаются красными линиями.

Если трасса не отображается на карте, нажмите  $\,\mathbf{\otimes}\,$  чтобы открыть Редактор слоев и выберите вкладку Файлы карты. Выберите файл и затем сделайте соответствующие слои видимыми и доступными для выбора. Файл должен находиться в папке текущего проекта.

На карте нажмите на трассу для ее выбора. Выбранные трассы подсвечиваются желтым, а разбивочные элементы обозначаются синими линиями.

СOBET – Если трасса показана в виде цветового градиента, а вы предпочитаете, чтобы она отображалась желтым цветом, в панели инструментов карты нажмите  $\frac{1}{2}$  / Настройки и выключите флажок Выводить в цвете в группе Поверхность.

После выбора трассы появляются программные кнопки Просмотр, Правка и Разбивка, позволяя просмотреть или изменить описание трассы, а также выполнить ее разбивку.

Чтобы отобразить или скрыть трассы или другие связанные файлы на карте, нажмите  $\otimes$  чтобы открыть Редактор слоев и выберите вкладку Файлы карты. Коснитесь файла, чтобы сделать его видимым или скрыть. Это удобно использовать при просмотре трассы относительно смежных вторичных трасс, особенно на развязках и перекрестках.

<span id="page-5-0"></span>Используйте меню Описание для создания или изменения определения трассы.

При описании трассы вы создаете RXL файл и добавляете элементы, чтобы сформировать полное описание трассы.

- <sup>l</sup> *Разбивочные элементы в плане* представляют собой линии, проходящие вдоль центра трассы.
- <sup>l</sup> *Разбивочные элементы профиля* определяют изменение высоты трассы.
- **Шаблоны определяют поперечное сечение трассы в точке поперечника, позволяя задать** ширину трассы в разных точках.

Добавляйте шаблон при каждом изменении ширины. Шаблон может состоять из любого числа секций.

- <sup>l</sup> Добавляйте *расположение шаблонов* чтобы назначить соответствующий шаблон различным точкам вдоль трассы.
- <sup>l</sup> Добавляйте *виражи и уширения*, чтобы добавить дополнительный уклон (виража) и уширение на криволинейных участках трассы, помогающие обеспечить безопасное движение транспорта по этим участкам.
- Уравнения пикетажа описывают значения пикетов для разбивочного элемента.
- Дополнительные секции описывают объекты, связанные с трассой, но отделенные от нее, например, звуковые барьеры или ливневую канализацию.
- <span id="page-5-1"></span>• Дополнительные точки описывают проектные объекты, такие как ключевые координаты дренажной системы или перекрестки дорог.

## Создание трассы RXL

Чтобы создать новую трассу, вы можете ввести ее описание или выбрать элементы на карте, а затем создать трассу из этих элементов. При работе с картой вы можете выбрать точки, линии, полилинии или дуги, содержащиеся в задании или в файлах DXF, STR, SHP или LandXML.

Трассы сохраняются в папке текущего проекта в виде RXL файлов.

После создания трассы, вы можете изменить ее.

#### <span id="page-6-0"></span>Чтобы создать трассу с помощью введенных вручную компонентов

- 1. Нажмите  $\equiv$  и выберите Описание. Иначе, если на карте нет выбранных объектов, нажмите Описание.
- 2. Нажмите Трасса RXL.
- 3. Нажмите Новый.
- 4. Введите имя для новой трассы.
- 5. Для создания новой трассы из существующего описания трассы, включите флажок Копировать существующую трассу и выберите файл, из которого требуется выполнить копирование. Файл должен находиться в папке текущего проекта.
- 6. Чтобы описать новую трассу, выберите метод, который вы будете использовать для ввода каждого компонента.
	- a. Чтобы создать Разбивочные элементы плана вы можете использовать:
		- Метод ввода длины или [координат,](#page-9-0) стр. 10
		- Метод ввода [конечного](#page-11-0) пикета, стр. 12
		- Метод ввода точки [пересечения](#page-12-0) (ТП), стр. 13
	- b. Выберите тип перехода. См. Типы [переходов,](#page-13-0) стр. 14.
	- c. Чтобы создать Разбивочные элементы профиля или Вертикальную геометрию дополнительных секций вы можете использовать:
		- Метод ввода [вертикальной](#page-16-0) точки пересечения (ВТч), стр. 17
		- Метод ввода [начальной](#page-16-1) и конечной точки, стр. 17
- 7. Нажмите Принять.

Появится список компонентов, которые могут быть определены для трассы.

Если в списке компонентов отображаются только Разбивочные элементы плана, Разбивочные элементы профиля и Уравнения пикета, нажмите Опции и включите флажок Включить шаблоны и дополнительные точки/секции.

СOBET – Чтобы изменить метод ввода или тип перехода для трассы, нажмите Опции. Однако, после того, как вы ввели два или более элементов, определяющих разбивочные элементы в плане или по высоте, метод ввода и тип перехода изменить невозможно.

8. Выберите каждый компонент и определите его.

9. После завершения ввода компонентов трассы нажмите Запись.

Экран описания трассы будет закрыт, и программное обеспечение отобразит карту.

СOBET – Чтобы настроить программное обеспечение на отображение экрана выбора трассы вместо карты после нажатия кнопки Запись, на экране Выбор файла нажмите Опции и включите флажок Отображать экран выбора трассы при выходе.

#### <span id="page-7-0"></span>Чтобы создать трассу путем выбора элементов на карте

- 1. Если элементы, которые необходимо выбрать, не отображаются на карте, нажмите  $\hat{\gg}$  чтобы открыть Редактор слоев и выберите вкладку Файлы карты. Выберите файл и затем сделайте соответствующие слои видимыми и доступными для выбора.
- 2. На карте коснитесь элементов, которые будут определять разбивочный элемент в плане. Порядок выбора элементов и направление линий, дуг или полилиний имеют большое значение, поскольку описывают направление разбивочного элемента в плане. Если эти элементы имеют отметку высоты, далее эти отметки будут использованы для определения разбивочных элементов профиля.
- 3. Нажмите и удерживайте на карте, затем выберите Сохранить трассу.
- 4. Введите имя трассы, начальный пикет и расстояние между пикетами.
- 5. Нажмите Принять.

Чтобы добавить к новой трассе другие компоненты, например, шаблоны и виражи, нажмите  $\equiv$  и выберите Описание. См. Чтобы создать трассу с помощью [введенных](#page-6-0) вручную [компонентов,](#page-6-0) стр. 7.

#### Масштабный коэффициент трассы

*ПPИMEУAHИE – Эта функция введена по требованию Министерства транспорта провинции Квебек, Канада, но может применяться и в других местах.*

По умолчанию Масштаб трассы равен 1.00000000. Если необходимо, в списке компонентов описания трассы нажмите Опции и измените Масштаб трассы.

Указанный масштаб применяется для масштабирования определения разбивочного элемента трассы в плане, но исходные значения пикетажа остаются неизменными. При определении трассы, все значения вводится и отображаются немасштабированными. Масштаб применяется к значениям длины (радиуса), определяющим каждый элемент (каждую кривую), при вычислении координат для определения трассы. При выполнении съемки и составлении отчетов по трассе масштабный коэффициент не применяется к значениям пикетажа.

- Для трассы, определенной вводом конечных координат или конечных точек, компания Trimble не рекомендует изменять масштаб после первоначального ввода. В противном случае масштаб применяется для изменения масштаба элементов разбивочного элемента, и так как конечные координаты (координаты конечных точек) не изменяются, может произойти изменение значений пикетажа.
- Для трассы, определенной ТП (точками пересечения) Trimble не рекомендует изменять масштаб после первоначального ввода. В противном случае масштаб применяется для изменения масштаба компонентов кривых, и так как координаты ТП не изменяются, может произойти изменение значений пикетажа.

#### Чтобы ввести разбивочный элемент в плане

Чтобы ввести разбивочные элементы в плане для выбранной трассы, выполните следующие действия. Чтобы описать разбивочные элементы в плане путем выбора элементов на карте, см. Чтобы создать трассу путем выбора [элементов](#page-7-0) на карте, стр. 8.

- 1. Нажмите Разбив. элементы плана.
- 2. Нажмите Добавить.

В поле Элемент установится значение Начальная точка.

- 3. Для описания начальной точки:
	- a. Введите Начальный пикет.
	- b. В поле Метод выберите одно из:
		- Ввод координат и введите значения в поля X нач пикета и Y нач пикета.
		- Выбор точки и введите значение в поле Имя точки.

Поля X нач пикета и Y нач пикета будут обновлены значениями для введенной точки.

Чтобы отредактировать значения полей X нач пикета и Y нач пикета, когда они были получены от точки, измените метод на Ввод координат.

- c. Введите Расст между пикетами.
- d. Нажмите Запись.
- 4. Чтобы добавить элементы к разбивочному элементу:
	- a. Выберите Элемент и заполните оставшиеся поля.

Подробную информацию вы найдете в соответствующих разделах справки по выбранному метода ввода.

- b. Нажмите Запись.
- c. Продолжайте добавлять элементы по мере необходимости.

Каждый элемент добавляется после предыдущего элемента.

d. После завершения нажмите Закрыть.

СOBET – Чтобы изменить элемент или вставить элемент дальше по списку, вы должны сначала нажать Закрыть чтобы закрыть экран Добавить элемент. Затем вы можете выбрать элемент для изменения и после этого нажать кнопку Правка. Для вставки элемента, коснитесь элемента, который появится после нового элемента, и нажмите Вставить.

- 5. Нажмите Принять.
- 6. Введите другие компоненты трассы или нажмите программную клавишу Запись, чтобы сохранить определение трассы.

#### <span id="page-9-0"></span>Метод ввода длины или координат

При добавлении каждого разбивочного элемента, необходимо заполнить поля, требуемые для элемента выбранного типа.

#### Линейные элементы

Для добавления линии к разбивочному элементу выберите Линия в поле Элемент и, затем, выберите метод построения линии.

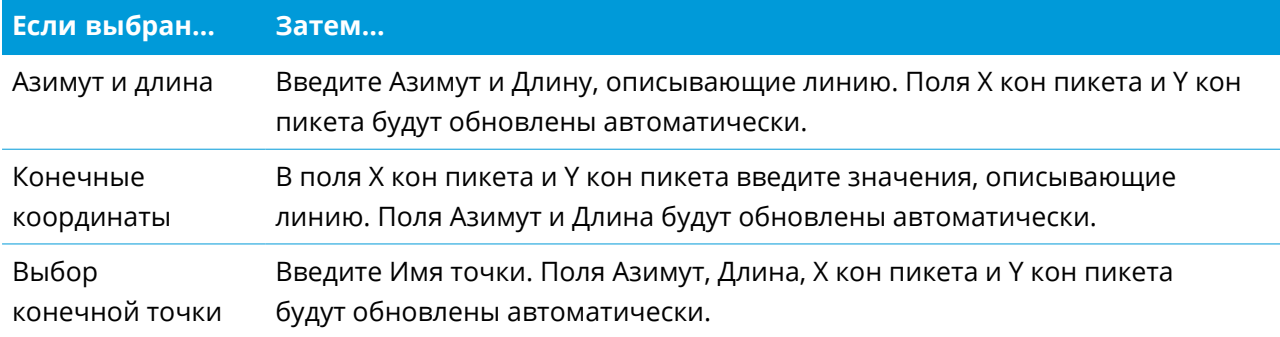

*ПPИMEУAHИE – Если это не первая определяемая линия, то в поле Азимут отображается азимут, вычисленный от предыдущего элемента.*

Чтобы изменить азимут, нажмите ▶ рядом с полем Азимут и выберите Изменить азимут. Если элемент расположен не по касательной, значок в начале элемента отображается красным.

#### Дуги

Для добавления дуги к разбивочному элементу, выберите Дуга в поле Элемент и, затем, выберите метод построения дуги.

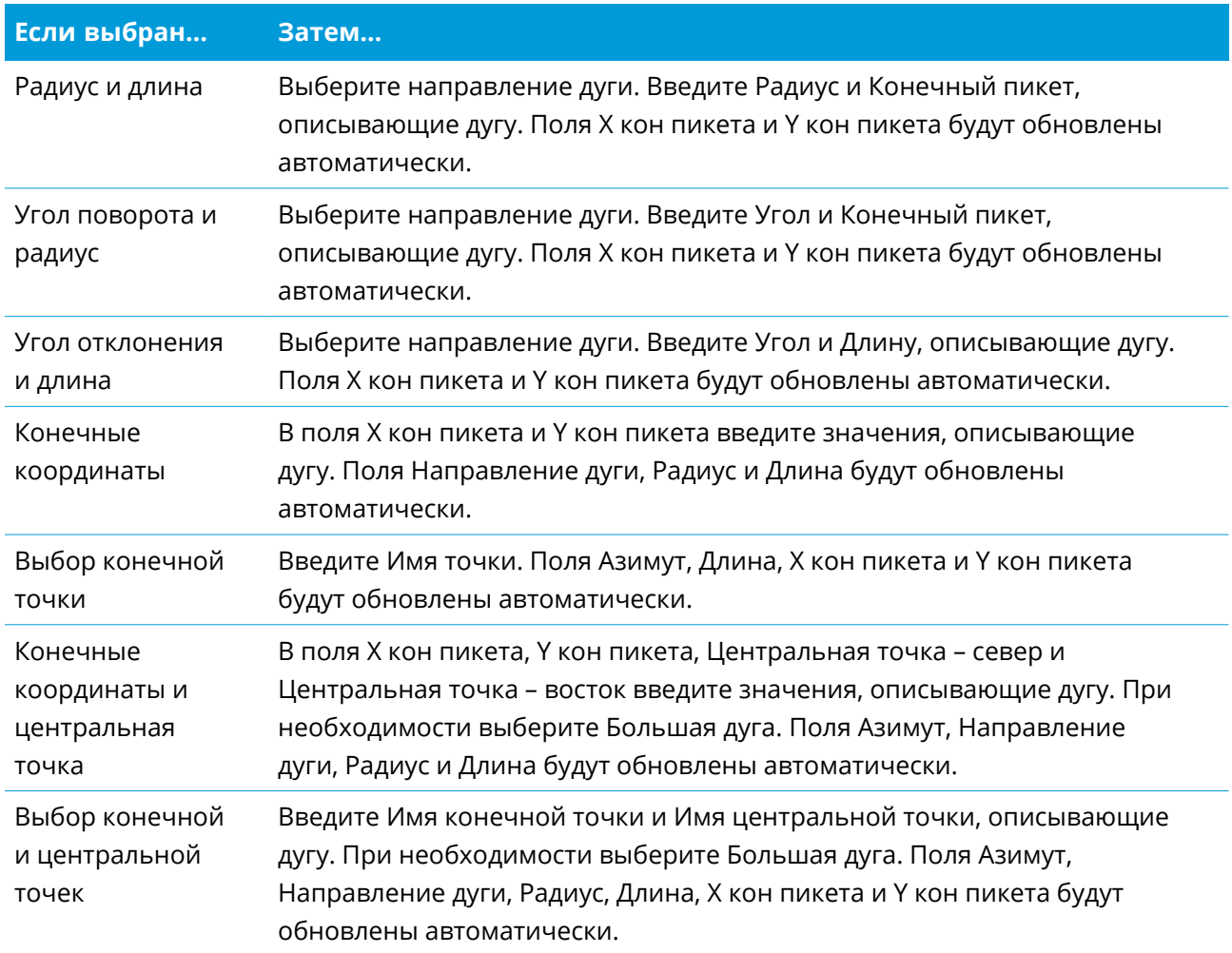

*ПPИMEУAHИE – Для дуги, описанной с помощью метода Радиус и длина, Угол поворота и радиус или Угол отклонения и длина, в поле Азимут отображается азимут, вычисленный от предыдущего элемента. Если элемент расположен не по касательной, значок в начале элемента отображается красным. Чтобы вернуть исходный азимут, нажмите рядом с полем Азимут и выберите Восстановить касательную.*

#### Элементы Начала перехода/Конца перехода

Чтобы добавить переход к разбивочному элементу:

- 1. Выберите Начало перехода или Конец перехода в поле Элемент.
- 2. Выберите направление дуги.

3. Введите Начальный радиус, Конечный радиус и Длину, определяющие переход.

Поля Х кон пикета и Y кон пикета будут обновлены автоматически.

В поле Азимут отображается азимут, вычисленный по предыдущему элементу. Чтобы изменить азимут, нажмите ▶ рядом с полем Азимут и выберите Изменить азимут. Если элемент расположен не по касательной, значок в начале элемента отображается красным.

Если в качестве типа переходной кривой используется кубическая парабола NSW, отобразится вычисленное значение Xc переходной кривой. Если переходная кривая построена между двумя дугами, отображаемое значение Xc переходной кривой представляет собой значение, вычисленное для общей касательной точки с меньшей из двух дуг.

#### <span id="page-11-0"></span>Метод ввода конечного пикета

При добавлении каждого разбивочного элемента, необходимо заполнить поля, требуемые для элемента выбранного типа.

#### Линейные элементы

Чтобы добавить линию к разбивочному элементу:

- 1. Выберите Линия в поле Элемент.
- 2. Введите Азимут и Конечный пикет, описывающие линию.

Поля Х кон пикета и Y кон пикета будут обновлены автоматически.

*ПPИMEУAHИE – Если это не первая определяемая линия, то в поле Азимут отображается азимут, вычисленный от предыдущего элемента.*

Чтобы изменить азимут, нажмите ▶ рядом с полем Азимут и выберите Изменить азимут. Если соседние элементы не тангенциальны, в начале элемента отображается сплошной красный круг.

#### Дуги

Для добавления дуги к разбивочному элементу, выберите Дуга в поле Элемент и, затем, выберите метод построения дуги.

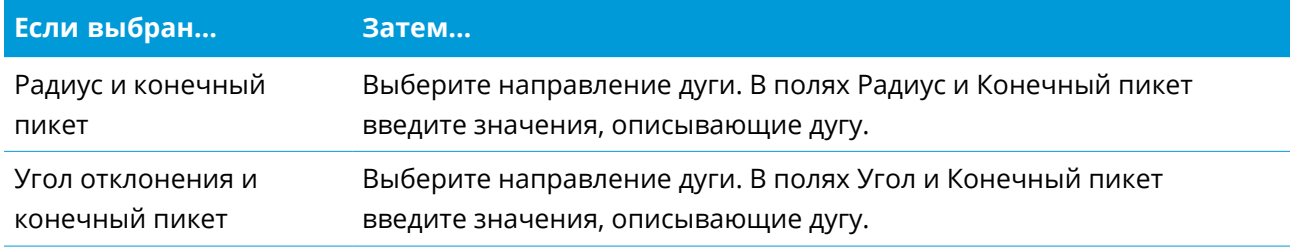

Поля Х кон пикета и Y кон пикета будут заполнены автоматически.

*ПPИMEУAHИE – В поле Азимут отображается азимут, вычисленный по предыдущему элементу.*

Чтобы изменить азимут, нажмите ▶ рядом с полем Азимут и выберите Изменить азимут. Если соседние элементы не тангенциальны или у соседних элементов, определяющих кривую, разные радиусы, значок перед именем элемента отображается красным цветом.

#### Элементы Начала перехода/Конца перехода

Чтобы добавить переход к разбивочному элементу:

- 1. Выберите Начало перехода или Конец перехода в поле Элемент.
- 2. Выберите направление дуги.
- 3. Введите Начальный радиус, Конечный радиус и Длину, определяющие переход.

Поля Х кон пикета и Y кон пикета будут обновлены автоматически.

В поле Азимут отображается азимут, вычисленный по предыдущему элементу. Чтобы изменить азимут, нажмите ▶ рядом с полем Азимут и выберите Изменить азимут. Если элемент расположен не по касательной, значок в начале элемента отображается красным.

Если в качестве типа переходной кривой используется кубическая парабола NSW, отобразится вычисленное значение Xc переходной кривой. Если переходная кривая построена между двумя дугами, отображаемое значение Xc переходной кривой представляет собой значение, вычисленное для общей касательной точки с меньшей из двух дуг.

#### <span id="page-12-0"></span>Метод ввода точки пересечения (ТП)

Чтобы добавить элемент к разбивочному элементу:

- 1. Создайте точки пересечения.
- 2. Выберите Тип кривой. Если выбрано:
	- Круговая, введите Радиус и Длину дуги.
	- Переход | Дуга | Переход, введите Радиус, Длина дуги, Длина перехода внутрь и Длина перехода наружу.
	- Переход|Переход, введите Радиус, Длина перехода внутрь и Длина перехода наружу.
	- Нет, никаких специальных установок не требуется.
- 3. Нажмите Запись.

#### <span id="page-13-0"></span>Типы переходов

Программное обеспечение поддерживает следующие типы переходных кривых.

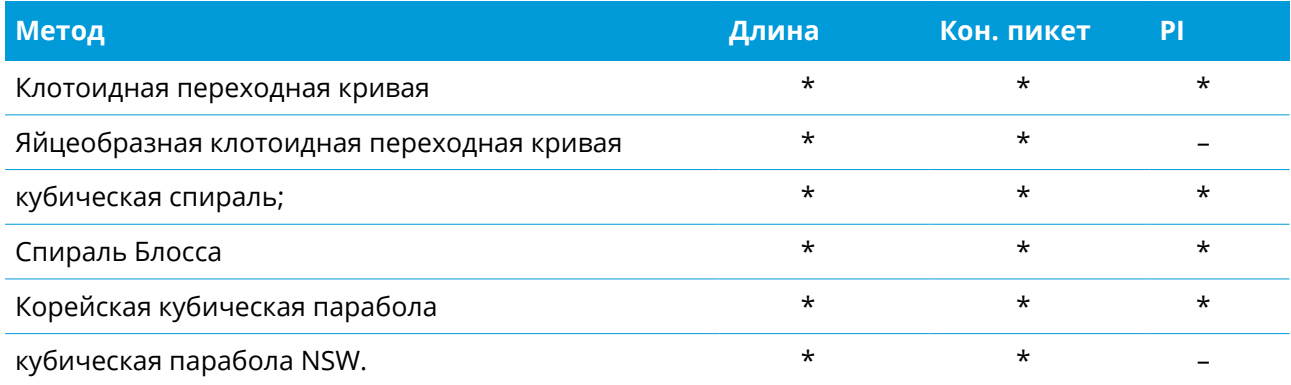

#### Клотоидная переходная кривая

Клотоидная переходная кривая определяется длиной переходной кривой и радиусом прилегающей дуги. Формулы для параметров x и y, выраженные для этих двух значений, приведены ниже.

Параметр x:

$$
x = l \left[ 1 - \frac{l^4}{40R^2L^2} + \frac{l^8}{3456R^4L^4} - \dots \right]
$$

Параметр y:

$$
y = \frac{l^3}{6RL} \bigg[ 1 - \frac{l^4}{56R^2L^2} + \frac{l^8}{7040R^4L^4} - \dotsb \bigg]
$$

#### Яйцеобразная клотоидная переходная кривая

Изменяя Начальный / Конечный радиусы для Начала / Конца перехода от Бесконечности до требуемого радиуса можно определить яйцеобразную клотоиду. Для возвращения к бесконечному радиусу выберите во всплывающем меню пункт «Бесконечность».

#### кубическая спираль;

Кубическая спираль определяется длиной переходной кривой и радиусом прилегающей дуги. Формулы для параметров x и y, выраженные для этих двух значений, приведены ниже.

Параметр x:

$$
x = l \left[ 1 - \frac{l^4}{40R^2L^2} + \frac{l^8}{3456R^4L^4} - \dots \right]
$$

Руководство пользователя Trimble Access RXL Трассы | **14**

Параметр y:

$$
y = \frac{l^3}{6RL}
$$

#### Спираль Блосса

Параметр x:

$$
x = l \left[ 1 - \frac{l^6}{14R^2L^4} + \frac{l^7}{16R^2L^5} - \frac{l^8}{72R^2L^6} + \frac{l^{12}}{312R^4L^8} - \frac{l^{13}}{168R^4L^9} + \frac{l^{14}}{240R^4L^{10}} - \frac{l^{15}}{768R^4L^{11}} + \frac{l^{16}}{6528R^4L^{12}} \right]
$$

Параметр y:

$$
y = \left[ \frac{l^4}{4RL^2} - \frac{l^5}{10RL^3} - \frac{l^{10}}{60R^3L^6} + \frac{l^{11}}{44R^3L^7} - \frac{l^{12}}{96R^3L^8} - \frac{l^{13}}{624R^3L^9} \right]
$$

*ПPИMEУAHИE – Спираль Блосса может быть развернута только полностью, т.е. начальный радиус начала переходной кривой и конечный радиус конца переходной кривой должны быть равны бесконечности.*

#### Корейская кубическая парабола

Эта кубическая парабола определяется длиной параболы и радиусом прилегающей дуги. Формулы для параметров x и y, выраженные для этих двух значений, приведены ниже.

Параметр x:

$$
x = l \left[ 1 - \frac{l^4}{40R^2L^2} \right]
$$

Параметр y:

$$
y = \frac{x^3}{6RX}
$$

*ПPИMEУAHИE – Корейская кубическая парабола может быть развернута только полностью, т.е. начальный радиус начала переходной кривой и конечный радиус конца переходной кривой должны быть равны бесконечности.*

#### кубическая парабола NSW.

Кубическая парабола NSW – это особая парабола, используемая для проектов железной дороги в Новом Южном Уэльсе, Австралия. Она определяется длиной параболы и значением m. См. *[NSW](http://www.asa.transport.nsw.gov.au/sites/default/files/asa/railcorp-legacy/disciplines/civil/esc-210.pdf) [Government](http://www.asa.transport.nsw.gov.au/sites/default/files/asa/railcorp-legacy/disciplines/civil/esc-210.pdf) Technical Note ESC 210 Track Geometry and Stability*.

#### <span id="page-15-0"></span>Чтобы ввести разбивочный элемент профиля

Если вы выполнили описание трассы путем выбора элементов на карте, и эти элементы содержат отметки высот, они используются для определения разбивочного элемента профиля в виде серии элементов Точка. При необходимости разбивочный элемент профиля можно отредактировать.

Чтобы ввести разбивочные элементы профиля для выбранной трассы:

- 1. Нажмите Разбив элемент профиля.
- 2. Нажмите Добавить.

В поле Элемент установится значение Начальная точка.

- 3. Для описания начальной точки:
	- a. Введите Пикет (ВТч) и Высота (ВТч).
	- b. Чтобы изменить способ отображения значения уклона, нажмите Опции и измените значение в поле Уклон.
	- c. Нажмите Запись.
- 4. Чтобы добавить элементы к разбивочному элементу:
	- a. Выберите Элемент и заполните оставшиеся поля.

Подробную информацию вы найдете в соответствующих разделах справки по выбранному метода ввода.

- b. Нажмите Запись.
- c. Продолжайте добавлять элементы по мере необходимости.

Каждый элемент добавляется после предыдущего элемента.

d. После завершения нажмите Закрыть.

СOBET – Чтобы изменить элемент или вставить элемент дальше по списку, вы должны сначала нажать Закрыть чтобы закрыть экран Добавить элемент. Затем вы можете выбрать элемент для изменения и после этого нажать кнопку Правка. Для вставки элемента, коснитесь элемента, который появится после нового элемента, и нажмите Вставить.

- 5. Нажмите Принять.
- 6. Введите другие компоненты трассы или нажмите программную клавишу Запись, чтобы сохранить определение трассы.

#### <span id="page-16-0"></span>Метод ввода вертикальной точки пересечения (ВТч)

Чтобы добавить элемент к разбивочному элементу:

- 1. Выберите Элемент. Если выбрано:
	- Точка, введите Пикет и Высота для определения точки пересечения по вертикали (VPI).
	- Круговая кривая, введите Пикет и Высота для определения точки пересечения по вертикали и Радиус для определения круговой кривой.
	- Симметричная парабола, введите Пикет и Высота для определения точки пересечения по вертикали и Длину параболы.
	- Асимметричная парабола, введите Пикет и Высота для определения точки пересечения по вертикали и введите Начальную длину и Конечную длину параболы.

В поле Откос к себе будет показано вычисленное значение уклона.

Значения полей Длина, К фактор и Откос от себя обновятся при добавлении следующего элемента. Отображаемые поля зависят от выбранного элемента.

2. Нажмите Запись.

#### *ПPИMEУAHИE –*

- <sup>l</sup> *Разбивочный элемент профиля, определяемый точками пересечения по вертикали, должен заканчиваться точкой.*
- <sup>l</sup> *При редактировании элементов обновляются только выбранные элементы. Все соседние элементы остаются без изменений.*

### <span id="page-16-1"></span>Метод ввода начальной и конечной точки

- 1. Выберите Элемент. Если выбрано:
	- Точка, введите Пикет и Высота для определения начальной точки.
	- Круговая кривая, введите Начальный пикет, Начальная высота, Конечный пикет, Конечная высота и Радиус для определения круговой кривой.
	- Симметричная парабола, введите Начальный пикет, Начальная высота, Конечный пикет, Конечная высота и K фактор для определения параболы.

В остальных полях отображаются вычисленные значения. В зависимости от выбранного элемента это могут быть поля Длина, Откос к себе, Откос от себя, К фактор и Прогиб / Вершина.

2. Нажмите Запись.

<span id="page-17-0"></span>*ПPИMEУAHИE – При редактировании элементов обновляются только выбранные элементы. Все соседние элементы остаются без изменений.*

#### Чтобы добавить шаблоны

Для создания шаблонов в выбранном описании трассы:

- 1. Нажмите Шаблоны.
- 2. Чтобы создать новый шаблон:
	- a. Нажмите Добавить.
	- b. Введите имя шаблона.
	- c. В поле Копировать из выберите, следует ли копировать существующее описание из трассы или из другого шаблона, в этот шаблон.

СOBET – Для создания библиотеки шаблонов создайте трассу, содержащую только шаблоны.

d. Нажмите Добавить.

Появится экран графического отображения шаблонов.

- 3. Чтобы добавить секцию в шаблон:
	- a. Нажмите Новый.
	- b. Введите Имя струны.
	- c. Чтобы создать разрыв в шаблоне, включите флажок Создать разрыв.
	- d. Выберите Метод и создайте секцию. См.

[Поперечный](#page-18-0) уклон и сдвиг

[Отклонение](#page-18-1) по высоте и Сдвиг

[Откос](#page-18-2)

- e. Нажмите Запись.
- 4. Продолжайте добавлять секции по мере необходимости.

Каждая секция добавляется после текущей выбранной секции.

Используйте программные клавиши Запуск, Пред, След и Завершить для просмотра других секций в шаблоне.

5. Нажмите Принять для сохранения шаблона и возврата на экран Шаблоны.

- 6. Добавьте или выберите другой шаблон для редактирования, или нажмите Принять, чтобы вернуться к списку компонентов для выбранного определения трассы.
- 7. Введите другие компоненты трассы или нажмите программную клавишу Запись, чтобы сохранить определение трассы.

#### <span id="page-18-0"></span>Поперечный уклон и сдвиг

1. Введите значения Поперечный откос и Сдвиг.

Для изменения способа отображения значения поперечного уклона нажмите Параметры и затем измените поле Уровень по необходимости.

- 2. При необходимости выберите функции Использовать вираж и Использ уширение. *ПPИMEУAHИE – Если для положения бровки установлено значение Левая бровка или Правая бровка, алгебраическая разность в поперечнике между первой секцией шаблона с примененным подъемом виража и значением виража используется для вычисления виража для всех остальных секций шаблона с примененным подъемом виража.*
- 3. Выберите Применить супер-переворот, а затем укажите Макс. значение для ограничения переворота обочины. Более подробную информацию см. в разделе Описание [переворота](#page-31-0) [виража,](#page-31-0) стр. 32.

#### <span id="page-18-1"></span>Отклонение по высоте и Сдвиг

- 1. Введите значения Превышение и Сдвиг.
- 2. При необходимости выберите функции Использовать вираж и Использ уширение. *ПPИMEУAHИE – Если для положения бровки установлено значение Левая бровка или Правая бровка, алгебраическая разность в поперечнике между первой секцией шаблона с примененным подъемом виража и значением виража используется для вычисления виража для всех остальных секций шаблона с примененным подъемом виража.*
- 3. Выберите Применить супер-переворот, а затем укажите Макс. значение для ограничения переворота обочины. Более подробную информацию см. в разделе Описание [переворота](#page-31-0) [виража,](#page-31-0) стр. 32.

#### <span id="page-18-2"></span>Откос

Введите значения Глубина выемки (1), Высота насыпи (2) и Ширина кювета (3).

*ПPИMEУAHИE – Откосы, выемки и насыпи выражаются как положительные значения. Вы не можете добавлять секции после бокового откоса.*

Чтобы задать откос только с глубиной выемки или высотой насыпи не изменяйте значение '?' в другом поле откоса.

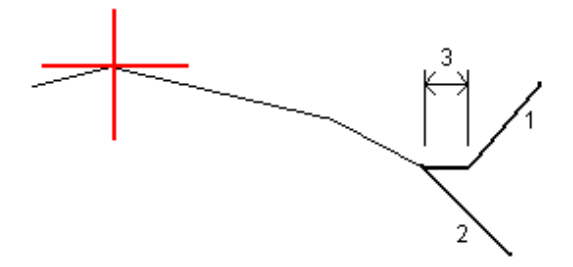

### Чтобы добавить расположение шаблонов

После добавления шаблонов необходимо указать пикет, на котором программное обеспечение Трассы начнет применять каждый шаблон. Шаблон применяется на начальном пикете, и значения, описывающие каждую секцию, линейно интерполируются от этой точки до пикета (применимо пропорционально базисам), где будет применен следующий шаблон. См. [Примеры](#page-27-0) [позиционирования](#page-27-0) шаблонов, стр. 28.

Для добавления расположения шаблонов к выбранному описанию трассы:

- 1. Нажмите Расположение шаблонов. Появится экран Использ шаблон.
- 2. Для указания нового положения, в котором должны быть применены шаблоны:
	- a. Нажмите Добавить.
	- b. Введите Начальный пикет.
	- c. В полях Левый шаблон и Правый шаблон выберите применяемый шаблон.

Чтобы интерполировать шаблон для этого пикета от предыдущего и следующего шаблонов в описании трассы, выберите <Интерполировано>.

Если вы не хотите применять шаблон, например, чтобы создать разрыв в описании трассы, выберите <Нет>.

- d. Нажмите Запись.
- 3. Если требуется, продолжайте добавлять положения, в которых необходимо применять шаблоны.
- 4. После завершения нажмите Закрыть.
- 5. Нажмите Принять.
- 6. Чтобы выбрать метод интерполяции для расчета поперечников между шаблонами, выберите Высота или Поперечный откос. Нажмите Принять.

СOBET – В экране трассы Опции добавлено поле Интерполяция поперечника трассы по. Чтобы изменить метод интерполяции поперечного сечения трассы, нажмите Опции на экране компонентов трассы.

- 7. Программное обеспечение вернется к экрану Использ шаблон. Нажмите Принять.
- 8. Введите другие компоненты трассы или нажмите программную клавишу Запись, чтобы сохранить определение трассы.

#### Чтобы добавить вираж и уширение

Значения виража и уширения применяются в начальном пикете, а затем их элементы линейно интерполируются (пропорционально базису) от этой точки до пикета, где применяется следующие вираж и уширение.

Чтобы добавить значения виража и уширения к выбранному описанию трассы:

- 1. Нажмите Вираж и уширение
- 2. Нажмите Добавить.
- 3. Введите Начальный пикет.
- 4. В поле Вращение виража вокруг выберите точку, вокруг которой вращается шаблон. Если выбрано:
	- Левая бровка, положением бровки является максимальный сдвиг (влево от элемента разбивки) последней секции шаблона с примененным виражем.
	- Ось, бровка находится на элементе разбивки.
	- Правая бровка, положением бровки является максимальный сдвиг (вправо от элемента разбивки) последней секции шаблона с примененным виражем.

*ПPИMEУAHИE – Если для положения бровки установлено значение Левая бровка или Правая бровка, алгебраическая разность в поперечнике между первой секцией шаблона с примененным подъемом виража и значением виража используется для вычисления виража для всех остальных секций шаблона с примененным подъемом виража.*

5. В полях Левый вираж и Правый вираж введите значения виражей для левой и правой стороны разбивочного элемента в плане.

Чтобы изменить способ отображения значения виража, нажмите программную клавишу Опции и измените значение поля Уклон.

6. В полях Уширение слева и Уширение справа введите применяемое значение уширения. Расширение выражается положительным значением.

Это значение будет применено к каждой секции в шаблоне, для которой включен флажок Уширение.

- 7. Нажмите Запись.
- 8. При необходимости вы можете продолжить добавление записей.
- 9. После завершения нажмите Закрыть.
- 10. Нажмите Принять.
- 11. Введите другие компоненты трассы или нажмите программную клавишу Запись, чтобы сохранить определение трассы.

#### Чтобы добавить уравнение пикетажа

Используйте Уравнения станций, когда разбивочный элемент в плане изменился и необходимо сохранить оригинальные значения пикетов.

- 1. Нажмите Уравнения пикетажа.
- 2. Нажмите Добавить.
- 3. В поле Пикет позади введите значение пикета.
- 4. В поле Пикет впереди введите значение пикета. Будет рассчитано значение Истинный пикет.
- 5. При необходимости вы можете продолжить добавление записей.
- 6. Нажмите Запись.

Будут показаны значения, введенные в поля Пикет позади и Пикет впереди.

Зона обозначается числом после двоеточия в каждом поле. Зона до первого уравнения станции - это зона 1.

Также будет отображено вычисленное значение Прогрессия, показывающее увеличение или уменьшение значения пикетажа после уравнения пикетажа. Значением по умолчанию является Увеличение. Для изменения значения в поле Прогрессия для последнего уравнения пикетажа на Уменьшение, задайте и сохраните последнее уравнение и затем нажмите Правка.

- 7. После завершения нажмите Закрыть.
- 8. Нажмите Принять.
- 9. Введите другие компоненты трассы или нажмите программную клавишу Запись, чтобы сохранить определение трассы.

#### Чтобы ввести дополнительные секции

Дополнительные секции используются для определения проектных объектов, связанных с трассой, но отделенных от нее, например, звуковых барьеров или ливневой канализации. Дополнительные секции определяются горизонтальной геометрией, содержащей серию линий, определенных относительно разбивочных элементов трассы в плане и, при необходимости, вертикальной геометрией, определенной с использованием всех доступных функций при определении разбивочных элементов профиля трассы.

Для ввода дополнительных секций к выбранному описанию трассы:

- 1. Нажмите Дополнительные секции.
- 2. Нажмите Добавить.
- 3. Введите Имя струны. Нажмите Принять.
- 4. Для определения геометрии секции в плане:
	- a. Нажмите Геометрия в плане. Нажмите Правка если необходимо.
	- b. Нажмите Добавить.
	- c. Введите Пикет и Сдвиг для определения начальной точки. Нажмите Запись.
	- d. Введите Кон. пикет и Сдвиг для линии. Нажмите Запись.
	- e. Продолжайте добавлять линии для описания секции по мере необходимости.
	- f. После завершения нажмите Закрыть.
- 5. Нажмите Принять.
- 6. Для определения геометрии секции в профиле:
	- a. Нажмите Вертикальная геометрия.
	- b. Нажмите Добавить.
	- c. Введите Пикет (ВТч) и Высота (ВТч) для определения начальной точки. Нажмите Запись.
	- d. Добавьте необходимые элементы в вертикальную геометрию. См. Чтобы [ввести](#page-15-0) [разбивочный](#page-15-0) элемент профиля, стр. 16.
	- e. После завершения нажмите Закрыть.
- 7. Нажмите Принять.
- 8. Добавьте еще одну секцию или нажмите Принять, чтобы вернуться к списку компонентов для выбранного определения трассы.

9. Введите другие компоненты трассы или нажмите программную клавишу Запись, чтобы сохранить определение трассы.

#### Чтобы ввести дополнительные точки

Дополнительные точки используются для определения проектных объектов, таких как ключевые точки дренажной системы или перекрестки дорог.

Можно вручную ввести точки или импортировать их из CSV или LandXML файла.

*ПPИMEУAHИE – При импорте точек из CSV файла поддерживаются два формата:*

<sup>l</sup> *Пикет со сдвигом - каждая точка в файле должна быть определена пикетом и сдвигом, а также дополнительно отметкой и кодом в указанном порядке. См. ниже:*

*1+000.000, 0.250, 20.345, , 1+000.000, -5.000, 25.345, End curb 1+000.000, 4.500, , Lamp post 1+000.000, 7.000, 25.294, Begin sound wall*

<sup>l</sup> *Координаты на север и на восток - каждая точка в файле должна быть определена координатами Север (X) и Восток (Y), а также дополнительно отметкой и кодом в указанном порядке. См. ниже:*

*5000.000, 2000.000, 20.345, , 5000.000, 2100.000, 25.345, End curb 5000.000, 2200.000, , Lamp post 5000.000, 2300.000, 25.294, Begin sound wall*

*В любом формате файла импорта, для точек с нулевыми высотами можно использовать высоту разбивочного элемента профиля на соответствующем пикете.*

*СOBET – При импорте плоские координаты (на север и на восток) в файле CSV или LandXML преобразуются в значения пикета со сдвигом относительно трассы.*

Для ввода дополнительных точек к выбранному описанию трассы:

- 1. Нажмите Дополнительные точки.
- 2. Для импорта точек из файла:
	- a. Нажмите Импорт.
	- b. Выберите файл. Нажмите Принять.

Импортированные точки появится в списке на экране Дополнительные точки.

- 3. Для ввода точек:
	- a. Нажмите Добавить.
	- b. Введите Пикет и Сдвиг для точки.
	- c. Если требуется, введите Высоту и Код.
	- d. Нажмите Запись.
	- e. При необходимости вы можете продолжить добавление точек.
	- f. После завершения нажмите Закрыть.

СOBET – Чтобы вставить точку, коснитесь точки, в которой требуется новая точка, и нажмите Вставить.

- 4. Нажмите Принять.
- <span id="page-24-0"></span>5. Введите другие компоненты трассы или нажмите программную клавишу Запись, чтобы сохранить определение трассы.

## Для просмотра описания трассы RXL

Вы можете просмотреть описание трассы в любой момент времени. Просмотр в 3D виде позволяет визуально проверить описание трассы и показать трассу относительно других трасс, например в районе сложных транспортных развязок или при пересечении с инженерными объектами.

- 1. На карте коснитесь трассы.
- 2. Нажмите Просмотр.

Черные незакрашенные круги представляют собой любые части разбивочных элементов в плане/осевых секций не имеющие высот и, поэтому, отображаемые на поверхности земли.

СОВЕТ – Чтобы сдвинуть поверхность земли ближе к трассе, нажмите • и выберите Настройки, затем измените высоту отметки земной поверхности.

Черные круги обозначают точки на секции для каждого поперечника.

Серые линии обозначают секции и соединяют поперечники.

Чтобы понять правила соединения поперечников в трассе RXL, см. разделы [Примеры](#page-27-0) [позиционирования](#page-27-0) шаблонов, стр. 28 и Не [направленные](#page-30-0) по касательной элементы [разбивочного](#page-30-0) элемента в плане, стр. 31.

3. Нажмите на секцию или на пикет на секции.

Иначе, нажмите программную кнопку Струна для выбора секции из списка. В списке отображаются только секции, находящиеся на начальном пикете, или, если у вас есть координаты, секции на поперечнике в вашем текущем местоположении. Если секция выбрана, нажмите программную кнопку Пикет для выбора пикета из списка.

Информация о выбранном элементе отображается рядом с картой.

- 4. Для выбора другого пикета или секции вы можете:
	- Нажать на пикет на секции.
	- Нажать программную кнопку Пикет или Сдвиг, чтобы выбрать пикет или секцию из списка.
	- Нажмите клавишу курсора вверх или вниз на клавиатуре контроллера для выбора другого пикета, или клавишу курсора влево или вправо для выбора другой секции.
	- Нажмите программную клавишу Пикет- или Пикет+.

Используйте панель инструментов для перемещения по карте и смены вида.

5. Для просмотра имеющихся поперечников нажмите  $\rightarrow$  или клавишу Tab.

По умолчанию каждый поперечник отображается во весь экран, обеспечивая наилучший просмотр. Для просмотра поперечников относительно друг друга, нажмите кнопку Фиксир масштаб  $\mathbb{Q}$ , чтобы она изменила цвет на  $\mathbb{Q}$ . Каждый поперечник отображается в заданном масштабе так, что самый большой поперечник будет показан на весь экран.

Разбивочный элемент отображается красным крестом. Черные круги обозначают секции. Большой синий круг указывает на текущую выбранную секцию. Рабочие линии, предшествующие секции, показаны утолщенной синей линией. Информация о выбранном элементе отображается рядом с картой.

Для просмотра поперечника для другого пикета вы можете:

- Нажать кнопки курсора вверх или вниз.
- Нажать Пикет для ввода или выбора пикета из списка.

Для выбора другой секции вы можете:

- Нажмите на секцию.
- Нажать кнопки курсора влево или вправо.
- Нажмите Струна для выбора секции из списка.
- 6. Для возврата к виду плана трассы нажмите  $\sim$ или клавишу Tab.

- 7. Для автоматического отображения "проезда" по модели трассы в трехмерном виде:
	- a. При просмотре вида в плане или поперечника на карте, нажмите 3D вождение.
	- **b.** Нажмите **1989** чтобы начать просмотр.
	- c. Чтобы приостановить движение и осмотреть конкретный участок дороги, коснитесь  $\blacksquare$ . Чтобы выполнить вращение трассы, когда движение приостановлено, коснитесь экрана и проведите пальцем в направлении разворота.
	- d. Для перемещения вперед и назад вдоль трассы, нажмите кнопки курсора вверх и вниз.
	- e. Для выхода из режима 3D вождения нажмите Закрыть.
- 8. Для выхода из просмотра трассы нажмите Закрыть.

#### СOBET –

- Для просмотра координат, заданных номинальным значением пикета, если пикет не находится на поперечнике, в виде плана или поперечника нажмите Пикет и затем введите значение пикета.
- <sup>l</sup> Для просмотра координат в трассе RXL, заданных номинальным значением сдвига, если сдвиг не находится на секции, нажмите Струна и затем введите значение сдвига. Сдвиг вычисляется от элемента разбивки. Отметка высоты полученной точки определяется с помощью интерполяции поперечника на введенном пикете с учетом сдвига.

## <span id="page-26-0"></span>Отчет о созданной трассе RXL

Чтобы создать текстовый отчет HTM о созданной трассе RXL:

1. Выберите трассу. На карте нажмите на трассу для ее выбора.

Для выбора трассы из списка:

- а. Нажмите  $\equiv$  и выберите Описание.
- b. Нажмите Трасса RXL.
- c. Выберите трассу.
- 2. Нажмите Правка.
- 3. Нажмите Отчет.
- 4. Чтобы включить отчет только часть определения трассы, выберите различные Начальный пикет и Конечный пикет.
- 5. Нажмите Принять.

Отчет появится в браузере. В нем отображаются сдвиг, координаты, высотная отметка и код для каждой точки в поперечнике для выбранных пикетов. Отображенные в отчете значения предназначены для разрешенных поперечников, т.е. в них содержатся любые значения виражей и расширений, которые могли быть применены, и любая интерполяция между различными шаблонами.

Если описание трассы включает в себя дополнительные точки, они включаются в отдельный раздел отчета, расположенный после точек поперечника трассы.

### <span id="page-27-0"></span>Примеры позиционирования шаблонов

Шаблоны определяют поперечное сечение трассы в точке поперечника, позволяя задать ширину трассы в разных точках. Добавляйте шаблон при каждом изменении ширины. Шаблон может состоять из любого числа секций.

Секция - это линия, соединяющая соседние шаблоны. Секции обычно обозначают обочину, край тротуара, бордюр и прочие элементы, составляющие дорогу. Название секции отображается во время разбивки. Вы можете описать секцию при добавлении шаблона.

Вы можете добавить разрывы между секциями, если это необходимо. Это полезно, когда шаблон не начинается на разбивочном элементе. Разрыв отображается как пунктирная линия от текущей секции до предыдущей секции. При измерении вашего положения относительно трассы, при нахождении в разрыве значение Превышения до трассы будет нулевым.

#### *ПPИMEУAHИE –*

- <sup>l</sup> *Если при описании проекта требуется сделать разрыв, установите в поле шаблона <Нет>.*
- <sup>l</sup> *Не происходит интерполяции между нулевым и действительным шаблоном.*
- <sup>l</sup> *Интерполяция шаблонов может быть применена после подъема виража и расширения дороги.*

### Принадлежит шаблону

В этом примере показано, как располагать шаблоны и использовать интерполяцию при описании трассы RXL:

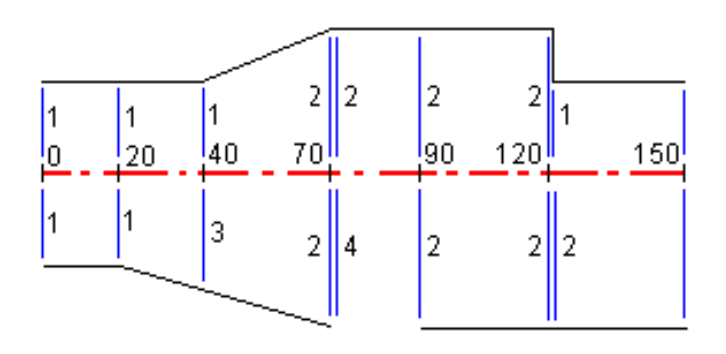

Задание шаблонов от начального пикета показано в следующей таблице:

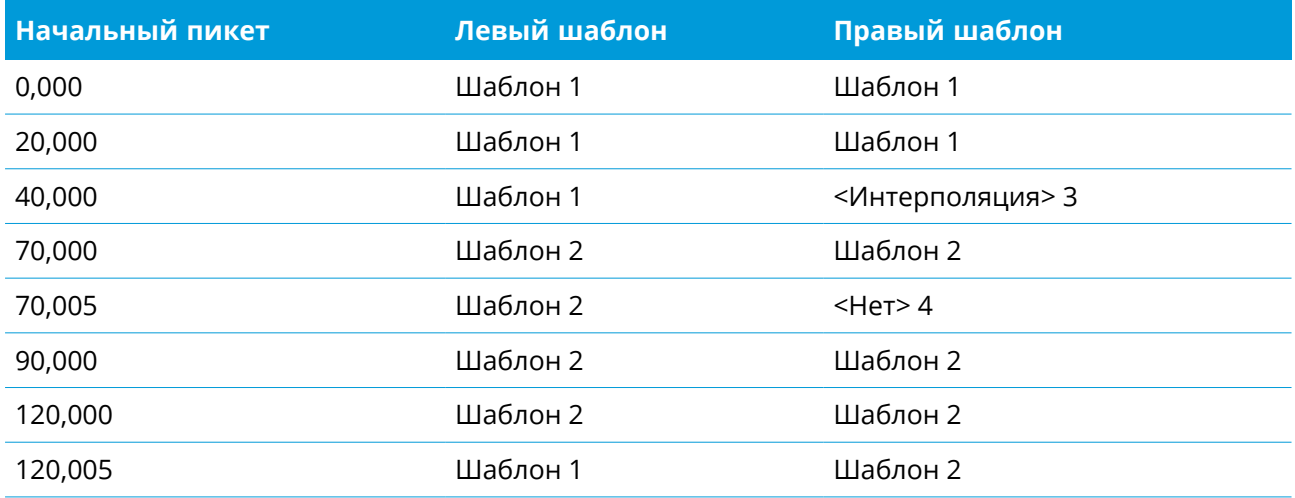

#### Правая сторона дороги

На правой стороне, шаблон 1 задается пикетами 0 и 20. Дорога перемещается от шаблона 1 к пикету 20 до шаблона 2 с пикетом 70. Так как шаблоны должны быть заданы пикетом 40 на левой стороне, системный шаблон <Интерполяция> 3 должен быть задан с правой стороны дороги для сохранения правильной интерполяции.

Для правильного представления промежутка между пикетами 70 и 90, системный шаблон <Нет> 4 задан номинальным расстоянием от пикета 70 (5 мм). Для завершения правой стороны дороги, шаблон 2 задан пикетами 90, 120 и 120.005.

#### Левая сторона дороги

С левой стороны шаблон 1 задан пикетами 0, 20 и 40. Дорога перемещается от шаблона 1 к пикету 40 до шаблона 2 с пикетом 70. Чтобы правильно представить проект, шаблону 1

назначено номинальное расстояние от пикета 120 (5 мм).

#### Интерполяция по высоте

См. приведенный ниже пример, где шаблон на пикете 100 содержит первую секцию с высотой 10. Следующий шаблон присвоен пикету 400 и имеет секцию с конечной высотой 7. Поперечник для пикетов 200 и 300 интерполируется, как показано на рисунке, для обеспечения равномерного профилирования высоты от пикета 100 к пикету 400.

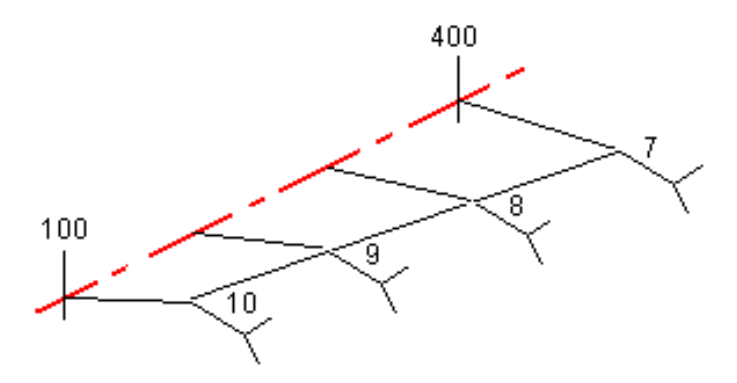

#### Интерполяция по поперечному откосу

См. приведенный ниже пример, где шаблон на пикете 100 содержит секцию с поперечным откосом в -2%. Следующий шаблон присвоен пикету 400 и имеет секцию с поперечным откосом в -5%. Поперечник для пикетов 200 и 300 интерполируется, как показано на рисунке, для обеспечения равномерного профилирования поперечного откоса от пикета 100 к пикету 400.

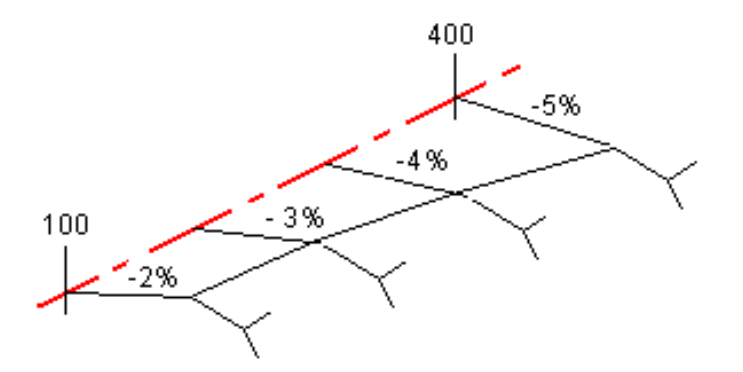

#### Интерполяция между шаблонами с разным числом секций

При работе с шаблонами с неодинаковым числом секций, в шаблон, имеющий наименьшее число секций, перед секцией с уклоном включается секция с нулевым сдвигом. Интерполяция производится по равному числу существующих секций. См. приведенный ниже пример, где показана автоматически вставленная дополнительная секция (3).

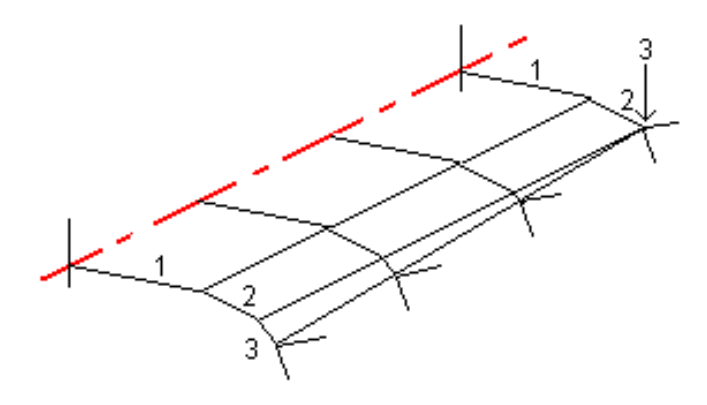

Лучший способ управления процессом интерполяции для максимального соответствия проекту трассы - это добавление секций с нулевым сдвигом.

#### Интерполяция уклонов стороны

Если последовательные шаблоны содержат уклоны стороны различных значений промежуточные пикеты имеют уклон стороны интерполированный на основании величины наклона в процентах.

<span id="page-30-0"></span>Например, значение уклона стороны от пикета 600 равно 50% (1:2) от пикета 800 равно 16.67% (1:6) значение уклона стороны от пикета 700 будет 50% + 16.7% / 2 = 33.33% (1:3).

## Не направленные по касательной элементы разбивочного элемента в плане

На приведенной ниже схеме показано, как соединяются поперечники в трассе RXL, если соседние горизонтальные элементы разбивочного элемента не направлены по касательной.

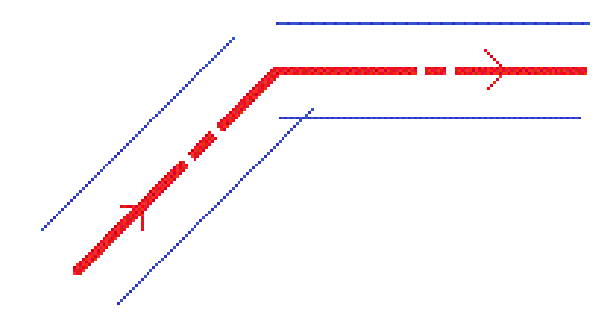

Чтобы понять, как это влияет на полученные значения, если ваше текущее местоположение находится вблизи точки касания, и вы измеряете координаты относительно трассы или секции, см. Вид в плане и вид [поперечника,](#page-43-1) стр. 44.

## <span id="page-31-0"></span>Описание переворота виража

При создании трассы RXL вы можете добавить значения для описания виража.

#### Внешняя сторона кривой (высокая сторона)

Как показано ниже, значение переворота виража является максимальной алгебраической разностью в поперечнике (3) между проезжей частью или полосой (1), когда полоса уравнивается виражом и обочиной (2), не уравненной виражом. Если разбиваемый пикет содержит вираж, результатом которого является разность в поперечном уклоне, превышающая указанное максимальное значение, уклон обочины уравнивается таким образом, чтобы алгебраическая разность не была превышена.

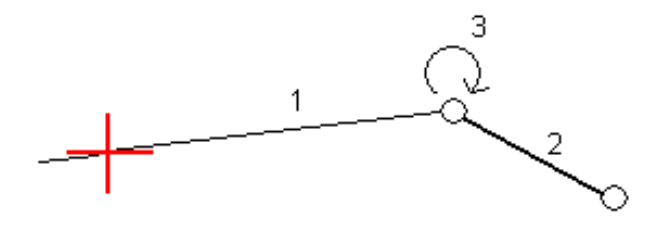

### Внутренняя сторона кривой (низкая сторона)

Для внутренней части кривой с примененным виражом в качестве значения обочины (2) используется ее проектное значение, если это значение не меньше значения уклона проезжей части с примененным виражом (1). В таком случае для обочины используется значение проезжей части с примененным виражом. Это происходит только при условии, что указано максимальное значение переворота виража.

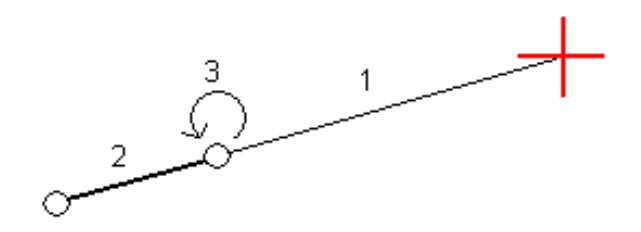

# <span id="page-32-0"></span>Разбивка трассы RXL

ВНИМАНИЕ – Не изменяйте систему координат или калибровку после выноса точек в натуру, расчета сдвига или точек пересечения. Если вы сделаете это, ранее вычисленные или разбитые точки станут несовместимы с новой системой координат и точками, вычисленными или разбитыми после изменения.

- 1. Коснитесь трассы на карте и нажмите Разбивка. Иначе, нажмите  $\equiv$  и выберите Разбивка. далее нажмите Разбивка трасс и выберите трассу для разбивки, а затем нажмите Далее. Если трасса, вынос которой вы собираетесь выполнить, не отображается на карте, нажмите в панели инструментов карты чтобы открыть Редактор слоев и выберите вкладку Файлы карты. Выберите файл и затем сделайте соответствующие слои видимыми и доступными для выбора. Файл должен находиться в папке текущего проекта.
- 2. Если вы еще не начали съемку, программное обеспечение предложит вам выполнить последовательность действий для запуска съемки.
- 3. Введите значение в поле Высота антенны или Высота цели и убедитесь, что значение в поле Измер. до установлено верно.
- 4. Введите Интервал станций или примите значение по умолчанию, установленное при определении трассы.

Значение Расстояние между пикетами требуется при разбивке пикета на секции. Для других методов съемки это значение не является обязательным.

- 5. Нажмите «Опции», чтобы:
	- Настройте параметры Уклон, Параметры точки разбивки, Вывод и Доступные станции.
	- Включите разбивку [относительно](#page-49-0) ЦММ.
- 6. Нажмите Далее.

Трасса готова к выносу с помощью предпочитаемого вами метода разбивки. Подробную информацию вы найдете в соответствующих разделах справки по выбранному методу. См.

Для разбивки точек [относительно](#page-33-0) трассы, стр. 34

Для разбивки точек [относительно](#page-34-0) секции, стр. 35 Для [разбивки](#page-36-0) пикетов на секции, стр. 37 Для разбивки [дополнительных](#page-38-0) секций, стр. 39 Для разбивки [дополнительных](#page-40-0) точек, стр. 41

## <span id="page-33-0"></span>Для разбивки точек относительно трассы

- 1. В поле Выносить выберите До трассы или коснитесь пустой части карты. Это отменит выбор всех ранее выбранных элементов на карте, и подготовит трассу к разбивке.
- 2. Чтобы оставить проезжую часть свободной для строительства и выполнить разбивку точек со сдвигом от трассы, задайте [строительные](#page-52-0) сдвиги.
- 3. Для просмотра выемки/насыпи по перпендикуляру к трассе, нажмите Опции и в группе Трасса в поле Проектная выемка/насыпь установите значение Перпендикулярно.
- 4. Нажмите Начать.
- 5. Используйте вид в плане или вид [поперечника](#page-43-1) для просмотра вашего текущего местоположения относительно трассы.

Если ваше текущее положение:

- в пределах 30 м от разбивочного элемента в плане, на виде в плане отображается зеленая пунктирная линия, проведенная под прямым углом от вашего текущего положения до разбивочного элемента.
- отстоит от разбивочного элемента в плане более чем на 30 метров, программное обеспечение приведет вас к ближайшей точке на этом разбивочном элементе. Это рассчитывается путем проецирования вашего текущего положения правым углом на разбивочный элемент.
- 6. Когда точка будет находиться в пределах допуска, нажмите Измерить, чтобы измерить ее.

При работе Сканирующий тахеометр Trimble SX12 в режиме TRK с *включенным лазерным указателем*, на экране Разбивка отображается программная кнопка Отметить точку вместо кнопки Измерить. Нажмите Отметить точку, чтобы переключить инструмент в режим STD. Лазерный указатель перестанет мигать и переместит пятно для совпадения с линией визирования дальномера. Когда вы нажмете Принять, чтобы сохранить точку, инструмент автоматически вернется в режим TRK, а лазерный указатель продолжит мигать. Чтобы

повторно измерить и обновить отклонения разбивки, нажмите Измерить после нажатия Отметить точку и перед нажатием Принять.

7. Нажмите Запись.

Программное обеспечение возвращается к экрану навигации.

Затем вы можете:

- Продолжайте измерять точки вдоль трассы.
- Нажать Esc, чтобы выйти из этого метода разбивки.
- Изменить метод разбивки. Для разбивки:
	- До трассы, коснитесь свободной области карты.
	- До секции, коснитесь секции на карте.
	- Пикета на секции, коснитесь на карте пикета на секции.

## <span id="page-34-0"></span>Для разбивки точек относительно секции

1. Коснитесь секции на карте или выберите До секции в поле Выносить, а затем нажмите Струна и выберите секцию из списка.

Секции в списке соответствуют шаблонами, связанными с текущим местоположением относительно трассы.

Для выбора другой секции нажмите клавишу курсора влево/вправо.

Чтобы выполнить разбивку точки относительно ближайшей секции, выберите К ближайшей секции в поле Выносить. При использовании этого метода вам не требуется выбирать секцию. Вместо этого программное обеспечение направит вас к ближайшей секции, это означает, что по мере движения по трассе, секция, относительно которой выполняется разбивка, будет автоматически меняться в соответствие с вашим новым местоположением.

- 2. При необходимости добавьте следующие объекты:
	- Чтобы оставить проезжую часть свободной для строительства и выполнить разбивку точек со сдвигом от трассы, задайте [строительные](#page-52-0) сдвиги.
	- Чтобы проконтролировать строительство поверхности трассы, задайте [поперечный](#page-59-0) [откос.](#page-59-0)
- 3. Нажмите Начать.

Разбивка трассы RXL

- 4. Используйте вид в плане или вид [поперечника](#page-43-1) для навигации относительно секции. См. [Навигация](#page-46-0) при разбивке, стр. 47.
	- Если необходимо, вы можете добавить или [изменить](#page-54-0) боковой откос.
	- Для разбивки положения бровки для глубины выемки при съемке относительно бокового откоса, воспользуйтесь выпадающим меню в виде плана или поперечника, и выберите пункт Разбивка бровки бокового откоса. Эта функция полезна, если боковой откос имеет кювет.
	- Если вы выносите в натуру точку [пересечения](#page-57-0) со строительными сдвигами, сначала выйдите на эту точку пересечения, затем нажмите пункт «Применить», чтобы добавить строительные сдвиги. Вы будете предупреждены, что используются сдвиги относительно вашего текущего местоположения. Если вы не находитесь в позиции пересечения, выберите Нет, перейдите в позицию пересечения и затем снова нажмите Использовать. Информация о записи точки пересечения и строительного сдвига приведена в разделе [Строительные](#page-52-0) сдвиги, стр. 53.

Если вы находитесь в пределах 5 м от выбранной секции, на виде в плане отображается зеленая пунктирная линия, проведенная под прямым углом от вашего текущего положения до секции.

5. Когда точка будет находиться в пределах допуска, нажмите Измерить, чтобы измерить ее.

При работе Сканирующий тахеометр Trimble SX12 в режиме TRK с *включенным лазерным указателем*, на экране Разбивка отображается программная кнопка Отметить точку вместо кнопки Измерить. Нажмите Отметить точку, чтобы переключить инструмент в режим STD. Лазерный указатель перестанет мигать и переместит пятно для совпадения с линией визирования дальномера. Когда вы нажмете Принять, чтобы сохранить точку, инструмент автоматически вернется в режим TRK, а лазерный указатель продолжит мигать. Чтобы повторно измерить и обновить отклонения разбивки, нажмите Измерить после нажатия Отметить точку и перед нажатием Принять.

6. Нажмите Запись.

Программное обеспечение возвращается к экрану навигации.

- Продолжайте измерять точки вдоль трассы.
- Нажать Esc, чтобы выйти из этого метода разбивки.
- Изменить метод разбивки. Для разбивки:
	- До трассы, коснитесь свободной области карты.
	- До секции, коснитесь секции на карте.
	- Пикета на секции, коснитесь на карте пикета на секции.

### <span id="page-36-0"></span>Для разбивки пикетов на секции

1. Коснитесь на карте пикета на секции или выберите Пикет на секции в поле Выносить, затем нажмите Пикет для выбора пикета из списка или для ввода значения номинального сдвига. Секции в списке соответствуют шаблонами, связанными с текущим местоположением относительно трассы.

Для выбора другой секции нажмите клавишу курсора влево/вправо. Для выбора другого пикета используйте клавиши курсора вверх или вниз или нажмите программную кнопку Пикет- или Пикет+.

#### *ПPИMEУAHИE –*

- <sup>l</sup> *Если трасса состоит только из разбивочного элемента в плане, вынос можно выполнять только в двух измерениях.*
- <sup>l</sup> *Разбивочные элементы в плане и в профиле трассы не обязательно начинаются и заканчиваются пикетами с одинаковыми значениями. Когда они начинаются и заканчиваются пикетами с разными значениями, вынести в трех измерениях можно только точки, пикеты которых лежат в пределах разбивочного элемента в плане.*
- 2. Для изменения высотной отметки, в выпадающем меню выберите Правка высоты. Чтобы вернуться к первоначальной высоте, в контекстном меню выберите Загрузка исх. высоты.
- 3. Для разбивки точек, заданных номинальным сдвигом, нажмите Сдвиг и введите значение сдвига.

Для ввода сдвига влево от разбивочного элемента в плане введите отрицательное значение.

- 4. При необходимости добавьте следующие объекты:
	- Чтобы оставить проезжую часть свободной для строительства и выполнить разбивку точек со сдвигом от трассы, задайте [строительные](#page-52-0) сдвиги.
	- Чтобы проконтролировать строительство поверхности трассы, задайте [поперечный](#page-59-0) [откос.](#page-59-0)
- Чтобы выполнить разбивку точек на поверхности, отличающейся от окончательной поверхности трассы, задайте уровень [земляного](#page-60-0) полотна.
- 5. Нажмите Начать.
- 6. Используйте вид в плане или вид [поперечника](#page-43-1) для навигации к точке. См. [Навигация](#page-46-0) при [разбивке,](#page-46-0) стр. 47.

Если вы выносите в натуру точку [пересечения](#page-57-0) со строительными сдвигами, сначала выйдите на эту точку пересечения, затем нажмите пункт «Применить», чтобы добавить строительные сдвиги. Вы будете предупреждены, что используются сдвиги относительно вашего текущего местоположения. Если вы не находитесь в позиции пересечения, выберите Нет, перейдите в позицию пересечения и затем снова нажмите Использовать. Информация о записи точки пересечения и строительного сдвига приведена в разделе [Строительные](#page-52-0) сдвиги, стр. 53.

- 7. Если необходимо, вы можете добавить или [изменить](#page-54-0) боковой откос.
- 8. Для разбивки положения бровки для глубины выемки при съемке относительно бокового откоса, воспользуйтесь выпадающим меню в виде плана или поперечника, и выберите пункт Разбивка бровки бокового откоса. Эта функция полезна, если боковой откос имеет кювет.
- 9. Когда точка будет находиться в пределах допуска, нажмите Измерить, чтобы измерить ее.

При работе Сканирующий тахеометр Trimble SX12 в режиме TRK с *включенным лазерным указателем*, на экране Разбивка отображается программная кнопка Отметить точку вместо кнопки Измерить. Нажмите Отметить точку, чтобы переключить инструмент в режим STD. Лазерный указатель перестанет мигать и переместит пятно для совпадения с линией визирования дальномера. Когда вы нажмете Принять, чтобы сохранить точку, инструмент автоматически вернется в режим TRK, а лазерный указатель продолжит мигать. Чтобы повторно измерить и обновить отклонения разбивки, нажмите Измерить после нажатия Отметить точку и перед нажатием Принять.

10. Нажмите Запись.

Программное обеспечение возвращается к экрану навигации.

- Продолжайте измерять точки вдоль трассы.
- Нажать Esc, чтобы выйти из этого метода разбивки.
- Изменить метод разбивки. Для разбивки:
	- До трассы, коснитесь свободной области карты.
	- До секции, коснитесь секции на карте.
	- Пикета на секции, коснитесь на карте пикета на секции.

## <span id="page-38-0"></span>Для разбивки дополнительных секций

#### Для разбивки координат относительно дополнительной секции

- 1. Коснитесь дополнительной секции на карте или выберите Дополнительная струна в поле Выносить, а затем нажмите Выбор для выбора дополнительной секции из списка.
- 2. Чтобы оставить проезжую часть свободной для строительства и выполнить разбивку точек со сдвигом от трассы, задайте [строительные](#page-52-0) сдвиги.
- 3. Нажмите Начать.
- 4. Используйте вид в плане или вид [поперечника](#page-43-1) для навигации относительно секции. См. [Навигация](#page-46-0) при разбивке, стр. 47.
- 5. Когда точка будет находиться в пределах допуска, нажмите Измерить, чтобы измерить ее. При работе Сканирующий тахеометр Trimble SX12 в режиме TRK с *включенным лазерным указателем*, на экране Разбивка отображается программная кнопка Отметить точку вместо кнопки Измерить. Нажмите Отметить точку, чтобы переключить инструмент в режим STD. Лазерный указатель перестанет мигать и переместит пятно для совпадения с линией визирования дальномера. Когда вы нажмете Принять, чтобы сохранить точку, инструмент автоматически вернется в режим TRK, а лазерный указатель продолжит мигать. Чтобы повторно измерить и обновить отклонения разбивки, нажмите Измерить после нажатия Отметить точку и перед нажатием Принять.
- 6. Нажмите Запись.

Программное обеспечение возвращается к экрану навигации.

- Продолжайте измерять точки вдоль трассы.
- Нажать Esc, чтобы выйти из этого метода разбивки.
- Изменить метод разбивки. Для разбивки:
	- До трассы, коснитесь свободной области карты.
	- До секции, коснитесь секции на карте.
	- Пикета на секции, коснитесь на карте пикета на секции.

#### Для разбивки пикетов на дополнительной секции

- 1. Коснитесь на карте пикета на дополнительной секции или выберите Пикет на дополнительной секции в поле Выносить, нажмите Струна для выбора секции из списка, а затем нажмите Пикет, чтобы выбрать пикет из списка. Для выбора другого пикета используйте клавиши курсора вверх или вниз или нажмите программную кнопку Пикет- или Пикет+.
- 2. Чтобы оставить проезжую часть свободной для строительства и выполнить разбивку точек со сдвигом от трассы, задайте [строительные](#page-52-0) сдвиги.
- 3. Нажмите Начать.
- 4. Используйте вид в плане или вид [поперечника](#page-43-1) для навигации к точке. См. [Навигация](#page-46-0) при [разбивке,](#page-46-0) стр. 47.
- 5. Когда точка будет находиться в пределах допуска, нажмите Измерить, чтобы измерить ее. При работе Сканирующий тахеометр Trimble SX12 в режиме TRK с *включенным лазерным указателем*, на экране Разбивка отображается программная кнопка Отметить точку вместо кнопки Измерить. Нажмите Отметить точку, чтобы переключить инструмент в режим STD. Лазерный указатель перестанет мигать и переместит пятно для совпадения с линией визирования дальномера. Когда вы нажмете Принять, чтобы сохранить точку, инструмент автоматически вернется в режим TRK, а лазерный указатель продолжит мигать. Чтобы повторно измерить и обновить отклонения разбивки, нажмите Измерить после нажатия Отметить точку и перед нажатием Принять.
- 6. Нажмите Запись.

Программное обеспечение возвращается к экрану навигации.

- Продолжайте измерять точки вдоль трассы.
- Нажать Esc, чтобы выйти из этого метода разбивки.
- Изменить метод разбивки. Для разбивки:
	- До трассы, коснитесь свободной области карты.
	- До секции, коснитесь секции на карте.
	- Пикета на секции, коснитесь на карте пикета на секции.

## <span id="page-40-0"></span>Для разбивки дополнительных точек

- 1. Коснитесь дополнительной точки на карте или выберите Дополнительные точки в поле Выносить, а затем нажмите Выбор для выбора дополнительной точки из списка.
- 2. При необходимости добавьте следующие объекты:
	- Для изменения высотной отметки, в выпадающем меню выберите Правка высоты. Для загрузки исходной отметки высоты выберите Загрузка исх. высоты.
	- Чтобы задать [строительные](#page-52-0) сдвиги, в выпадающем меню выберите Задать строительные сдвиги и введите требуемые значения.

*ПPИMEУAHИE – Значение параметра Смещение по высоте, определенное здесь, не относится к поверхности ЦММ.*

- 3. Нажмите Начать.
- 4. Используйте вид в плане или вид [поперечника](#page-43-1) для навигации к точке. См. [Навигация](#page-46-0) при [разбивке,](#page-46-0) стр. 47.
- 5. Когда точка будет находиться в пределах допуска, нажмите Измерить, чтобы измерить ее. При работе Сканирующий тахеометр Trimble SX12 в режиме TRK с *включенным лазерным указателем*, на экране Разбивка отображается программная кнопка Отметить точку вместо кнопки Измерить. Нажмите Отметить точку, чтобы переключить инструмент в режим STD. Лазерный указатель перестанет мигать и переместит пятно для совпадения с линией визирования дальномера. Когда вы нажмете Принять, чтобы сохранить точку, инструмент автоматически вернется в режим TRK, а лазерный указатель продолжит мигать. Чтобы повторно измерить и обновить отклонения разбивки, нажмите Измерить после нажатия Отметить точку и перед нажатием Принять.
- 6. Нажмите Запись.

Программное обеспечение возвращается к экрану навигации. Затем вы можете:

Разбивка трассы RXL

- Продолжайте измерять точки вдоль трассы.
- Нажать Esc, чтобы выйти из этого метода разбивки.
- Изменить метод разбивки. Для разбивки:
	- До трассы, коснитесь свободной области карты.
	- До секции, коснитесь секции на карте.
	- Пикета на секции, коснитесь на карте пикета на секции.

## <span id="page-41-0"></span>Отображение пикета со сдвигом относительно опорного разбивочного элемента

Для любого метода разбивки вы можете выбрать опорный разбивочный элемент, для которого программное обеспечение будет показывать пикет со сдвигом от текущего местоположения относительно опорного разбивочного элемента. Эта информация также сохраняется в задании.

- 1. В виде плана или поперечника, из выпадающего меню выберите Выбор опорного разбивочного элемента.
- 2. Выберите формат трассы.
- 3. Выберите файл. В поле Имя трассы отображается название выбранной трассы.
- 4. Нажмите Принять.
- 5. Во время разбивки от вашего текущего положения до опорного разбивочного элемента в плане проводится пунктирная линия.
- 6. Чтобы прекратить использование опорного разбивочного элемента, в выпадающем меню в виде плана или поперечника нажмите Выбор опорного разбивочного элемента. В списке форматов трасс выберите <Нет>.

## <span id="page-41-1"></span>Для настройки доступных пикетов

Для настройки пикетов, доступных при разбивке трасс RXL или LandXML, выберите соответствующие флажки Доступные станции на экране Опции.

Для доступа к экрану Опции нажмите программную кнопку Опции на экране ввода значений Высоты антенны или Высоты цели.

В зависимости от типа трассы, вы можете включить следующие флажки:

- Пикеты через пост интервал (пикеты с заданным интервалом)
- Плановая кривая (ключевые пикеты заданные разбивочными элементами в плане)
- Вертикальная кривая (ключевые пикеты заданные разбивочными элементами профиля)
- Шаблон (пикеты на шаблоне)
- Вираж/Уширение (пикеты на вираже или уширении)

В программном обеспечении Трассы используются следующие сокращения:

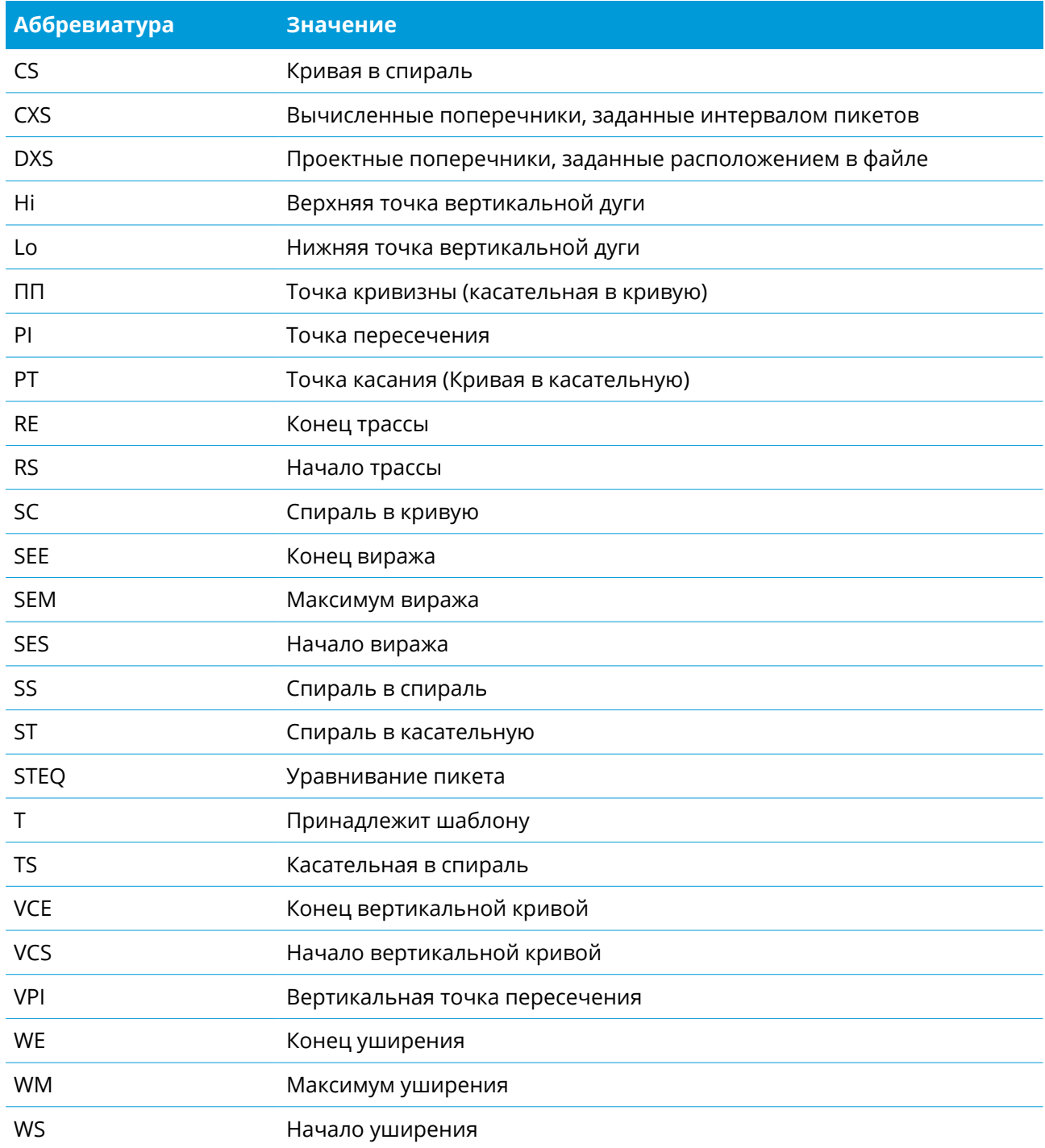

Руководство пользователя Trimble Access RXL Трассы | **43**

# <span id="page-43-0"></span>Разбивка объектов для трасс всех типов

<span id="page-43-1"></span>В зависимости от выбранного метода разбивки, вы можете добавить дополнительные объекты или изменить существующие объекты трассы при разбивке.

## Вид в плане и вид поперечника

Для переключения между видом в плане и видом поперечника, коснитесь  $\triangle$  или  $\rightarrow$ , или нажмите клавишу Tab.

#### Вид в плане

На виде в плане отображаются:

- Элемент разбивки в плане/ось трассы показаны красной линией.
- Прочие секции показаны черными линиями
- Строительные сдвиги (зеленые линии)
- Сдвиг с разворотом (пунктирные черные линии)

#### Перед разбивкой

Перед разбивкой в виде плана отображаются:

- Строительные сдвиги (зеленые линии)
- Сдвиг с разворотом (пунктирные черные линии)

Вместе с видом в плане, перед разбивкой программное обеспечение отображает:

- Пикет (при разбивке пикета на секции);
- Имя секции (при разбивке пикета на секции или измерении точки относительно секции);

При работе с трассами RXL, программное обеспечение использует имя секции из описания шаблона. Если задана величина сдвига 0.000 м, имя секции по умолчанию – CL.

- Проектная отметка трассы в текущем положении (отображается красным цветом, если она редактировалась).
- Строительные сдвиги
- При разбивке пикета на секции, программное обеспечение также отображает:
	- $\cdot$  Тип
	- Сдвиг
	- Возвышение (показано красным, если изменено)
- При разбивке бокового откоса, программное обеспечение также отображает:
	- Проектное значение откоса
	- Ширина кювета (Только для трасс RXL)
- При разбивке сдвига с разворотом, программное обеспечение также отображает:
	- Сдвиг с разворотом
	- Угол поворота/азимут

#### Во время разбивки

Во время разбивки, на виде в плане отображается пунктирная зеленая линия, проведенная от текущего местоположения до:

- разбивочного элемента в плане/осевой секции при съемке координат относительно трассы и нахождении в пределах 30 м от разбивочного элемента/секции
- выбранной секции при съемке координат относительно секции и нахождении в пределах 5 м от секции

Вместе с видом в плане, во время разбивки программное обеспечение отображает:

- отметка текущего положения (показано синим).
- При разбивке бокового откоса, программное обеспечение также отображает:
	- значение бокового откоса, заданное текущим положением (обозначено синим);
	- Проектная величина бокового откоса (отображается красным цветом, если производилось редактирование)
- Сообщение Вне трассы появляется, если ваше текущее местоположение находится до начала трассы или за пределами конца трассы.
- Неопредел. появляется, если последовательные элементы разбивочного элемента в плане не расположены по касательной, и ваше текущее местоположение находится за конечной точкой касания входного элемента, но до начальной точки касания следующего элемента, и вы находитесь вне трассы. Это положение отмечено цифрой 1 на рисунке ниже.

• Если соседние горизонтальные элементы разбивочного элемента не являются касательными, а текущее положение находится до конечной касательной точки одного элемента, но после начальной касательной точки следующего элемента, а ваше местоположение находится с внутренней стороны поворота трассы (см. позицию 2 на рисунке ниже), значения пикета, сдвига и вертикального расстояния отображаются относительно ближайшего к вашему местоположению горизонтального элемента, чтобы определить, какую часть трассы использовать.

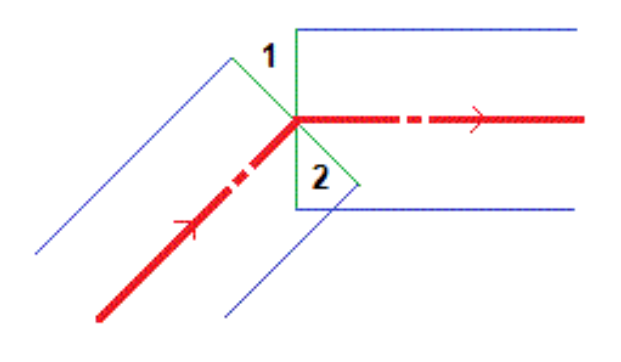

#### Просмотр поперечника

Отображаемое поперечное сечение ориентировано в направлении увеличения пикетажа. Также отображаются ваше текущее местоположение и координаты цели. Если для цели задан строительный сдвиг, маленькая окружность показывает выбранную точку, двойная окружность показывает выбранную точку с учетом строительного сдвига. Строительные сдвиги отображаются зелеными линиями.

При просмотре поперечных сечений также отображаются соответствующие боковые откосы (насыпь или выемка) для стороны трассы на которой вы находитесь.

*ПPИMEУAHИE – Если на экране Параметры разбивки в поле Проектная выемка/насыпь установлено Перпендикулярно, положение выемки/насыпи по перпендикуляру отображается на проектных данных в виде поперечника только при съемке координат относительно трассы. Поскольку вид в поперечном сечении отображается не в масштабе, перпендикулярное положение может выглядеть немного неправильным (не точно перпендикулярным).*

Чтобы задать [поперечный](#page-59-0) откос или [уровень](#page-60-0) грунта нажмите и удерживайте в виде поперечника.

#### Информация о текущих координатах

В нижней части вида в плане или поперечника отображается текущее положение относительно выносимого элемента трассы:

- Для выбора отображения отклонения нажмите кнопку отклонений навигации со стрелкой влево.
- Нажмите программную клавишу Опции для просмотра сведений о параметров отображения смещения.

#### *ПPИMEУAHИE –*

- <sup>l</sup> *При использовании традиционного инструмента значения всегда появляются только после измерения расстояния.*
- <sup>l</sup> *Если трасса состоит только из разбивочных элементов в плане и разбивочных элементов профиля, значения Превышения отображаются как расстояние по высоте до разбивочного элемента профиля.*
- <sup>l</sup> *Если ваше текущее местоположение находится в разрыве, значение Превышения будет нулевым. В виде поперечника разрывы отображаются пунктирной линией. Информацию о том, как создать разрыв в шаблоне, см. в разделе Чтобы [добавить](#page-17-0) шаблоны, стр. 18.*

#### Информация датчика наклона GNSS

При использовании GNSS приемника со встроенным датчиком наклона можно:

- Нажать Электронный уровень, чтобы отобразить электронный уровень
- Настроить стиль съемки на отображение предупреждения при нахождении вешки за пределами указанного допуска на наклон.
- <span id="page-46-0"></span>• Чтобы настроить контроль качества, точность и параметры наклона, нажмите Опции.

## Навигация при разбивке

Во время разбивки программное обеспечение помогает уверенно двигаться к выбранной точке трассы. Ориентация изображения на экране подразумевает, что вы все время двигаетесь вперед. Разбивка объектов для трасс всех типов

#### Ориентация отображения разбивки

Ориентацию отображения следует выбирать при настройке стиле съемки или во время съемки при помощи программной кнопки «Опции». Доступны варианты:

- Направление движения ориентация изображения будет такой, что верхняя часть экрана направлена по ходу движения.
- «Север» изображение на экране будет сориентировано так, чтобы указывающая север стрелка была направлена на верхнюю часть экрана.
- «Опорный азимут» при разбивке точки изображение будет сориентировано по азимуту трассы.

#### Направление при навигации

Как показано на рисунке ниже, значения полей Вперед/Назад (1) и Налево/Направо (2) показаны относительно поперечника выносимой точки (3). Они *не* указываются относительно текущего направления движения (4) или направления увеличения пикетажа (5) в текущем местоположении (6).

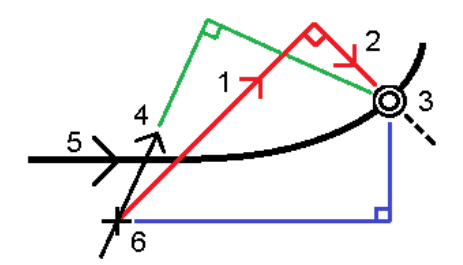

#### Различия между выбранными и введенными вручную сдвигами/объектами

Работа при разбивке различается в зависимости от того, был ли сдвиг или секция выбраны графически, выбраны из списка или введены вручную.

- При графическом выборе секции или выборе секции из списка, значение Налево/Направо при выносе обновляется для отражения любых изменений геометрии ввиду изменения шаблона или уширения.
- При вводе числового значения сдвига (в случае описания секции в процессе работ), это значение остается неизменным на всем протяжении трассы.

#### Разбивка объектов для трасс всех типов

#### Посмотрите на рисунок ниже:

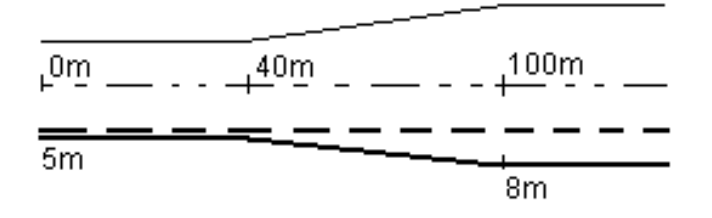

Если вы выбрали сдвиг/секцию с величиной сдвига 5 м, значение сдвига обновляется по всем последующим пикетам (этот случай показан на рисунке непрерывной линией). В этом примере сдвиг меняется с 5 м до 8 м между пикетами 40 м и 100 м и, затем, остается равным 8 м для всех последующих пикетов.

Пунктирной линией показан случай, когда вы вводите сдвиг величиной 5 м вручную. Сдвиг 5 м остается неизменным для всех последующих пикетов.

#### Для навигации на точку при традиционных измерениях

Если вы используете режим Направление и расстояние :

- 1. Начинайте двигаться вперед в направлении стрелки, удерживая дисплей перед собой. Стрелка указывает направление на точку, которую необходимо измерить ("цель").
- 2. Когда вы подойдете к точке ближе чем на 3 метра, стрелка исчезнет и появится указатель направления ближе/дальше и влево/вправо, где традиционный инструмент выступает в качестве опорной точки. Для навигации в этом режиме выполните следующие инструкции.

Если вы используете режим Ближе/дальше и влево/вправо :

- 1. Первый экран отображает направление разворота инструмента и угол, который он должен показывать, а также расстояние от последней вынесенной точки до текущей выносимой точки.
- 2. Поверните инструмент (когда он будет в створе, появятся две контурные стрелки) и укажите реечнику створ.

Если вы используете роботизированный инструмент, и в поле Servo auto turn в стиле измерения установлено значение Горизонтальный & Вертикальный угол, или только Горизонтальный угол инструмент автоматически развернется на точку. Если вы работаете с роботизированным инструментом или поле Автоповорот в стиле съемки установлено как Выкл, инструмент не поворачивается автоматически.

- 3. Если инструмент не находится в режиме непрерывного слежения, нажмите Измер для измерения расстояния.
- 4. На экране будет показано, на какое расстояние ближе или дальше от инструмента должен сдвинуться рабочий с вехой.
- 5. Установите рабочего с вехой в створе и выполните измерение расстояния.
- 6. Повторяйте этапы 2–5 до тех пор, пока точка не будет найдена (на экране появятся четыре контурных стрелки), затем отметьте точку на местности.
- 7. Если измеренная точка находится в пределах допусков по расстоянию и углу нажмите Запись, чтобы принять текущее измерение. Если инструмент находится в режиме слежения TRK и вам необходимо более точное измерение расстояния, нажмите Измер, чтобы переключиться в стандартный режим и затем Запись, чтобы принять это измерение. Чтобы снова переключиться в режим слежения нажмите Esc.

Если вы работаете с роботизированным инструментом удаленно от цели:

- инструмент автоматически отслеживает движение отражателя
- инструмент непрерывно обновляет графический экран
- экран графического отображения реверсируется, и стрелки показываются от цели (отражателя) к инструменту

#### Для навигации на точку при GNSS съемке

- 1. Начинайте двигаться вперед в направлении стрелки, удерживая дисплей перед собой. Стрелка указывает направление на точку, которую необходимо измерить ("цель").
- 2. На расстоянии около 10 футов (3 метров) от точки стрелка исчезнет, и точка будет показана символом мишени. Ваше текущее положение будет показано перекрестием. Когда отображается увеличительное стекло, не меняйте ориентацию. Не меняйте направления и двигайтесь только вперед, назад, влево или вправо.
- <span id="page-49-0"></span>3. Продолжайте двигаться вперед, пока перекрестие, обозначающее ваше текущее местоположение, не перекроет символ мишени, обозначающий точку. Отметьте точку.

## Разбивка относительно ЦММ

Во время разбивки вы можете отображать величину выемки/насыпи до цифровой модели местности (ЦММ), при этом расстояния в плане будут отображаться относительно трассы, а значение разности выемки/насыпи будет соответствовать вашему текущему местоположению относительно выбранной ЦММ.

- 1. На экране разбивки нажмите программную кнопку Опции.
- 2. В группе Приращения нажмите Правка и, если необходимо, выберите отклонение Высота ЦМП. Нажмите Принять.
- 3. В группе ЦМП выберите ЦММ.
- 4. Если необходимо, в поле Сдвиг от ЦМП задайте сдвиг от ЦММ. Нажмите ► и выберите способ применение сдвига относительно ЦММ - по высоте или перпендикулярно. Значение Верт до ЦМП указывает положение сдвига.
- 5. Выполняйте разбивку трассы обычным способом.

*ПPИMEУAHИE – Если применен строительный сдвиг в плане, значение выемки/насыпи относительно ЦММ отображается для точки, выбранной для разбивки, а не относительно ЦММ в вашем текущем местоположении.*

При просмотре поперечного сечения, ЦММ отображается в вашем текущем положении в виде зеленой линии. Круг на ЦММ показывает ваше положение, спроецированное вертикально на поверхность.

СOBET – Для проверки толщины слоя при строительстве дороги, создайте ЦММ для предыдущего слоя, а затем при разбивке текущего слоя нажмите Опции и в группе Приращения нажмите Правка и выберите отклонение Верт до ЦМП.

## <span id="page-51-0"></span>Для разбивки сдвига с разворотом

Используйте этот метод разбивки для разбивки точек, заданных не под прямым углом к разбивочному элементу в плане/осевой секции, например, при разбивке дренажных труб или устоев моста.

#### Пример сдвига с разворотом

На рисунке ниже показана точка, заданная смещением вперед и сдвигом вправо. Точка разбивки (1) определена от пикета (3) сдвигом (5) вдоль смещения (2). Смещение может быть описано прямым или обратным углом отклонения от линии (6) в правую сторону от разбиваемой трассы (4) или, иначе, азимутом разворота.

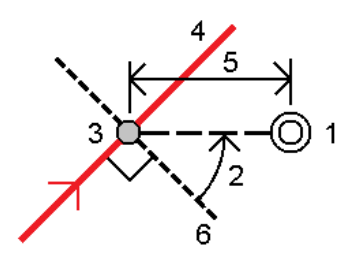

#### Для разбивки точек со сдвигом с разворотом

1. В поле Выносить выберите Сдвиг с разворотом. Нажмите Пикет для выбора пикета на разбивочном элементе в плане/осевой секции от которого будет применен сдвиг с разворотом.

СOBET – Для разбивки точки со сдвигом с разворотом относительно координат, заданных номинальным значением пикета, если пикет не находится на поперечнике, выберите любой пикет на разбивочном элементе в плане/осевой секции и затем в контекстном меню нажмите Выбор пикета и введите значение пикета.

- 2. Чтобы задать сдвиг с разворотом:
	- a. Нажмите Сдвиг с разворотом.
	- b. Введите значения Сдвига и Разворота. Нажмите ▶ для изменения направления сдвига или разворота.
	- c. Чтобы задать отметку высоты точки, выберите:
		- Откос от прямой для вычисления высоты точки по уклону от высоты линии на введенном пикете.
		- Превышение от элемента разбивки для вычисления высоты точки по разнице высот от высоты разбивочного элемента на введенном пикете.

• Ввод - для ввода отметки высоты.

Если трасса состоит только из разбивочнго элемента в плане/осевой секции, необходимо ввести отметку высоты.

- d. Нажмите Принять.
- 3. Чтобы оставить проезжую часть свободной для строительства и выполнить разбивку точек со сдвигом от трассы, задайте [строительные](#page-52-0) сдвиги.
- 4. Нажмите Начать.
- 5. Используйте вид в [плане](#page-43-1) для перехода к точке. См. [Навигация](#page-46-0) при разбивке, стр. 47.
- 6. Когда точка будет находиться в пределах допуска, нажмите Измерить, чтобы измерить ее. При работе Сканирующий тахеометр Trimble SX12 в режиме TRK с *включенным лазерным указателем*, на экране Разбивка отображается программная кнопка Отметить точку вместо кнопки Измерить. Нажмите Отметить точку, чтобы переключить инструмент в режим STD. Лазерный указатель перестанет мигать и переместит пятно для совпадения с линией визирования дальномера. Когда вы нажмете Принять, чтобы сохранить точку, инструмент автоматически вернется в режим TRK, а лазерный указатель продолжит мигать. Чтобы повторно измерить и обновить отклонения разбивки, нажмите Измерить после нажатия Отметить точку и перед нажатием Принять.

### <span id="page-52-0"></span>Строительные сдвиги

Чтобы оставить проезжую часть свободной для строительства и выполнить разбивку точек со сдвигом от трассы, задайте один или несколько строительных сдвигов. Строительные сдвиги применяются ко всем точкам трассы.

Строительный сдвиг в виде плана или поперечника отображается пунктирной зеленой линией, а зеленый круг показывает выбранные координаты с учетом заданного строительного сдвига.

При установке строительных сдвигов для трассы, сдвиги:

- используются для всех трасс одинакового формата в одном и том же задании.
- используются для всех последующих съемок трассы в одном и том же задании, пока не будут установлены другие строительные сдвиги.
- не используются для той же трассы при доступе к этой трассе из другого задания.

Для установки строительных сдвигов нажмите и удерживайте в виде плана или поперечника, затем выберите Задать строительные сдвиги.

#### Строительный сдвиг в плане

При разбивке до секции или пикета на секции, можно задать строительный сдвиг в плане, где:

- Отрицательное значение смещает точки влево от элемента разбивки в плане/осевой секции.
- Положительное значение смещает точки вправо от элемента разбивки в плане/осевой секции.

Для всех остальных секций, включая секции бокового откоса, можно установить строительный сдвиг в плане следующим образом:

- Отрицательное значение смешает точки к разбивочному элементу в плане/осевой секции (внутр.).
- Положительное значение смещает точки от разбивочного элемента в плане/осевой секции (внешн.).

*ПPИMEУAHИE – При разбивке бокового откоса со строительным сдвигом, если вы хотите сохранить координаты точки пересечения и точки со сдвигом, включите флажок Запись точек пересечения и стр. сдвигов при указании строительного сдвига. См. Точка [пересечения.](#page-57-0)*

Нажмите ► рядом с полем Сдвиг в плане для указания типа применяемого сдвига:

- В плане
- Со значением уклона линии от предыдущей секции до текущей секции в поперечном сечении.
- Со значением уклона линии от текущей секции до следующей секции в поперечном сечении.

На следующем рисунке показаны Сдвиг в плане (1), Сдвиг со значением предыдущего уклона(2) и Сдвиг со значением следующего уклона (3), применяемые к положению. Для опции Откос предыдущий уклон сдвига определяется уклоном элемента (4) до положения (5), выбранного для выноса. Для опции Откос следующий уклон сдвига определяется уклоном элемента (4) до положения (6), выбранного для выноса. Значение Сдвиг по высоте на рисунке – 0.000.

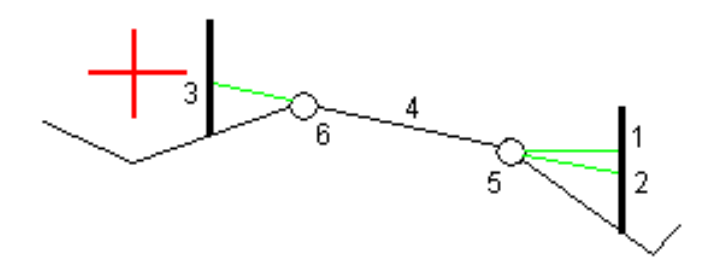

*ПPИMEУAHИE – Для точек с нулевым сдвигом вы не можете применить строительный сдвиг в плане со значением уклона предыдущей линии.*

При съемке координат относительно секции (за исключением метода Разбивка ближайшего сдвига ) или при разбивке пикетов на секции, можно задать строительный сдвиг в плане от текущего местоположения. Для этого:

- 1. Нажмите ► рядом с полем Сдвиг в плане и выберите Вычислено.
- 2. Перейдите к точке разбивки.

Навигационные отклонения Влево/вправо заменяются расстоянием до разбивочного элемента в плане при использовании параметра Вычислено для сдвига в плане.

3. Измерьте и сохраните точку.

Рассчитанное горизонтальное смещение указывается как Отклонения разбивки.

#### Строительный сдвиг по высоте

Вы можете задать строительный сдвиг по высоте следующим образом:

- Отрицательное значение смещает точки вертикально вниз.
- Положительное значение смещает точки вертикально вверх.

Значение Сдвиг по высоте не применяется к поверхности ЦММ.

Нажмите ► рядом с полем Сдвиг по высоте для указания типа применяемого сдвига:

- Вертикальный.
- Перпендикулярный элементу в поперечном сечении перед точкой выноса.

На рисунке показан Сдвиг по высоте, применяемый вертикально (1), и Сдвиг по высоте, применяемый перпендикулярно (2) к предыдущему элементу в поперечном сечении (3).

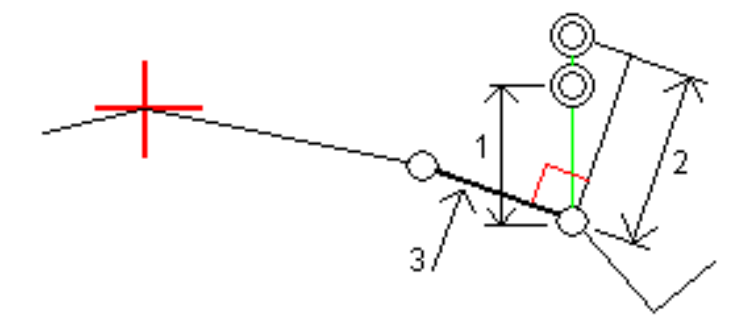

### <span id="page-54-0"></span>Откосы

В некоторых ситуациях может потребоваться добавить или изменить боковой откос.

*ПPИMEУAHИE – Боковой откос и любые изменения в нем, будут отменены после измерения координат или после выхода из экрана разбивки.*

#### Добавление бокового откоса

Вы можете добавить боковой откос при разбивке пикета на секции или измерении точки относительно секции. Текущей секцией по умолчанию является секция бровки, однако вы можете выбрать другую секцию в [качестве](#page-56-0) секции бровки, если это необходимо. Вы не можете добавлять боковой откос к разбивочному элементу.

- 1. На экране рабивки, нажмите и удерживайте в виде плана или [поперечника](#page-43-1) и выберите Добавить боковой откос.
- 2. Введите данные, определяющие боковой откос.

*ПPИMEУAHИE – Добавление бокового откоса при разбивке доступно только при работе с трассой RXL. Однако, при описании трассы GENIO вы можете добавить новую секцию и затем изменить ее тип на Секцию сопряжения 5D, которая фактически добавляет боковой откос.*

#### Изменение бокового откоса

Если проектное значение выемки или насыпи, или значение ширины кювета не применимо, замените значение на новое.

- 1. На экране рабивки, нажмите и удерживайте в виде плана или [поперечника](#page-43-1) и выберите Изменить боковой откос.
- 2. Введите данные, определяющие боковой откос.

В некоторых ситуациях может потребоваться изменить значение выемки или насыпи откоса текущей секции до значения, определяемого уклоном от текущей до следующей или предыдущей секции. В поле Глубина выемки или Высота насыпи выберите Уклон на следующую секцию или Уклон от предыдущей секции. Значение в поле Откос будет обновлено соответствующим образом.

В примере, [приведенном](#page-56-1) ниже, показано как вы можете выбрать функцию Уклон на следующую секцию или Уклон от следующей секции для выемки откоса. Аналогичный подход можно использовать для насыпи откоса.

*ПPИMEУAHИE – Функции Уклон на следующую секцию и Уклон от следующей секции доступны:*

- <sup>l</sup> *Только если следующая или предыдущая секции существуют.*
- <sup>l</sup> *В поле Откос (выемка), опции доступны только если значение следующего или предыдущего откоса положительны, т.е. описывают выемку откоса.*
- <sup>l</sup> *В поле Откос (насыпь), опции доступны только если значение следующего или предыдущего откоса положительны, т.е. описывают насыпь откоса.*

Иногда, особенно в файлах трасс LandXML, боковой откос может иметь только одно значение уклона, а другое - нулевое (?). Если при разбивке бокового откоса проектные и расчетные

значения уклона в верхней части экрана навигации равны нулю, это означает, что значение уклона не определено и его требуется указать для разбивки точки пересечения. Используйте функцию Правка откоса для указания значения бокового откоса, позволяющего выполнить разбивку точки пересечения.

Вы также можете:

- изменить имя секции.
- выбрать другую секцию в [качестве](#page-56-0) бровки, если необходимо.

Боковой откос отображается красным цветом, если он был отредактирован.

<span id="page-56-0"></span>На [рисунке](#page-56-1) ниже показан пример типовой ситуации, когда можно использовать эти опции.

#### Выбор другой секции в качестве бровки

- 1. На экране рабивки, нажмите и удерживайте в виде плана или поперечника и выберите Изменить боковой откос.
- 2. В поле Секция бровки нажмите кнопку со стрелкой и выберите новую секцию одним из следующих способов:
	- выберите секцию на экране
	- используйте кнопки курсора влево и вправо, если это возможно на вашем контроллере
	- нажмите и удерживайте изображение на экране, а затем выберите секцию из списка.

Текущая секция бровки обозначается сплошным синим кругом.

#### <span id="page-56-1"></span>Пример - выбор секции бровки и изменение бокового откоса

На рисунке ниже показан пример типовой ситуации, когда можно выбрать другую секцию в качестве бровки. В этом примере исходный проект с бровкой на секции C требует выполнить насыпь, что приводит к появлению нежелательной зоны насыпи (1). При выборе секции B в качестве бровки, в новом проекте теперь требуется выполнить выемку, а зона нежелательной насыпи исключается.

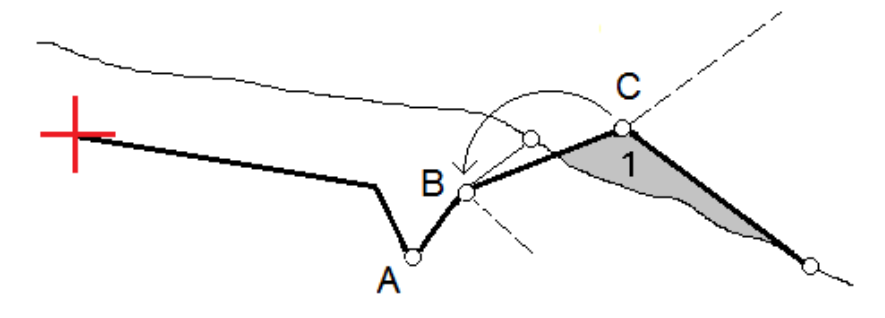

Если секция B выбрана в качестве бровки, выемка откоса может быть определена путем сохранения значения проектного уклона или вводом другого значения. Иначе, выемка откоса может быть определена одним из следующих способов:

- Используя функцию Уклон от следующей секции для описания выемки откоса как уклона от предыдущей секции A на новую секцию бровки B, образующих точку пересечения в (2).
- Используя функцию Уклон на следующую секцию для описания выемки откоса как уклона от новой секции бровки B на следующую секцию C, образующих точку пересечения в (3).

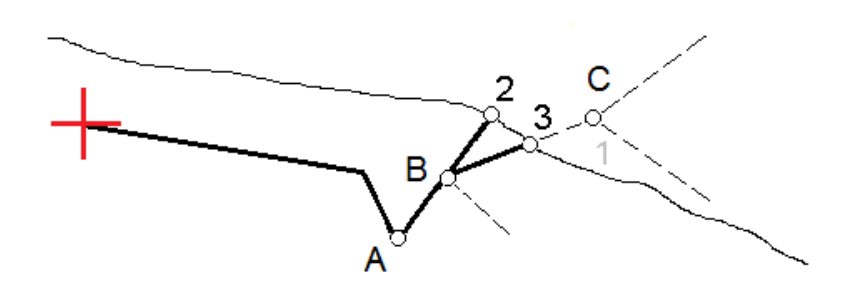

## <span id="page-57-0"></span>Точка пересечения

Точка пересечения находится на пересечении проектного бокового откоса с существующей земной поверхностью.

Реальные координаты пересечения откоса с существующей земной поверхностью – точка пересечения – определяются методом итераций (последовательных приближений). Программное обеспечение вычисляет пересечение горизонтальной плоскости, проходящей через текущие координаты, с выемкой или насыпью бокового откоса, как показано на следующем рисунке, где x <sub>n</sub> – это значение направо / налево.

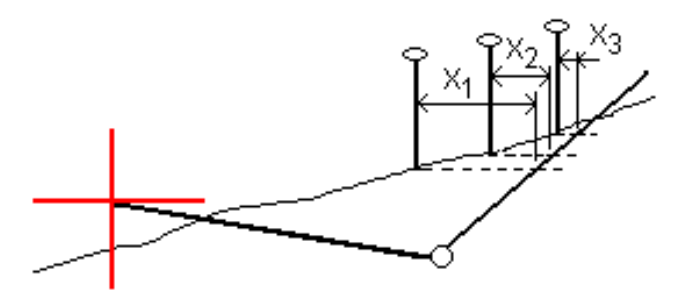

Вычисленное положение точки пересечения отображается в виде плана. Вычисленное значение уклона (синее) и значение проектного уклона отображаются в верхней части экрана.

Поперечное сечение отображается с точки зрения в направлении увеличения значений пикетов. Отображается ваше текущее местоположение и рассчитанная цель. Линия (синяя) от бровки к вашему текущему местоположению показывает рассчитанный откос.

Зеленые линии обозначают строительные сдвиги точки пересечения, если они заданы. Маленькие одиночные окружности показывают вычисленные точки пересечения, двойные окружности, указывают на выбранные координаты с учетом заданного строительного сдвига. Строительные сдвиги отображаются только если вы ввели их.

*ПPИMEУAHИE – Для смещений бокового откоса, когда уклон меняется между шаблонами, программное обеспечение вычисляет боковой откос для промежуточных пикетов путем интерполяции значения уклона.*

#### Отклонения разбивки точки пересечения

Чтобы открыть экран Расстояния между тчк. пересечения и поперечника нажмите Отчет на экране Подтверждение отклонений разбивки или Просмотр задания.

На этом экране отображается горизонтальное и вертикальное расстояние от точки пересечения до каждой секции, включая элемент разбивки в плане. Если шаблон включает кювет выемки, то отчет будет включать в себя координату бровки в нижней части выемки откоса. Значения в отчете не включают строительные сдвиги.

См. рисунок ниже:

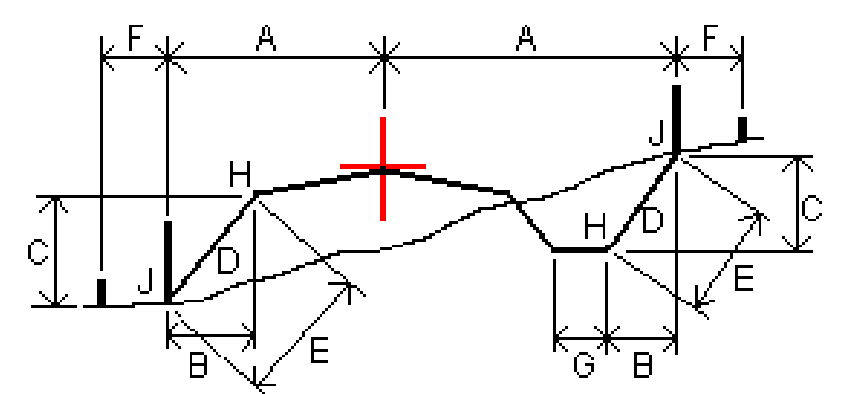

Где:

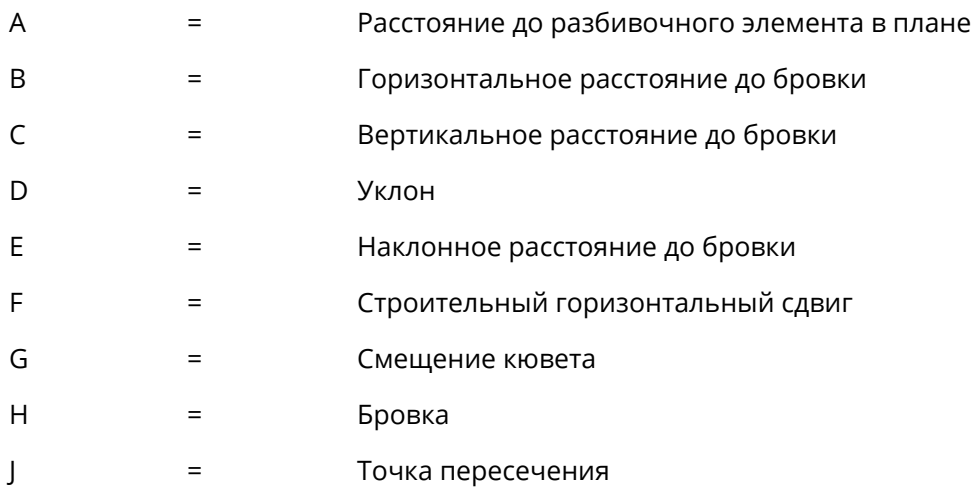

Руководство пользователя Trimble Access RXL Трассы | **59**

#### *ПPИMEУAHИE –*

- <sup>l</sup> *При разбивке откоса насыпки посредством земляного полотна дельты разбивки включают в себя расстояние от точки пересечения земляного полотна и откоса.*
- <sup>l</sup> *Значение поля Расст до бровки + Стр сдвиг включает все указанные значения строительных сдвигов и показывает наклонную дистанцию от бровки до разбивочной координаты. Значение будет нулевым (?), если не определено горизонтальный строительный сдвиг, или горизонтальный строительный сдвиг применяется горизонтально.*

### <span id="page-59-0"></span>Поперечные уклоны

Задайте поперечные уклоны для контроля устройства поверхности трассы, обычно при укладке дорожного полотна.

Смотрите рисунок ниже:

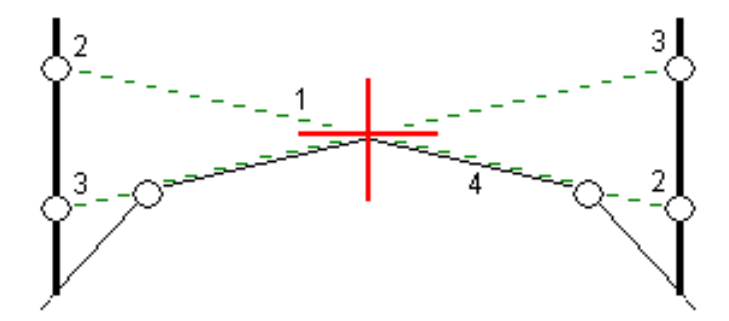

Обычно проволока (1) натягивается поперек трассы с одной стороны и фиксируется в точке (2) на каждом пикете. Проверяется совпадение натянутой проволоки с формируемым дорожным полотном (4). Затем процесс повторяется для другой стороны трассы с фиксацией проволоки на пикетах в точке (3). Поперечный уклон может быть смещен по высоте, поэтому проволока над поверхностью полотна облегчает контроль строительства. Если поперечный уклон имеет сдвиг, измеренное расстояние между проволокой и поверхностью будет соответственным. Отображаемые в виде поперечника отклонения позволяют при разбивке разметить точки (2) и (3).

#### *ПPИMEУAHИE –*

- <sup>l</sup> *Поперечные уклоны могут быть заданы только в виде поперечника.*
- <sup>l</sup> *Поперечный уклоны не может быть задан при измерении координат относительно трассы или при разбивке бокового откоса.*

Разбивка объектов для трасс всех типов

#### Для описания поперечного уклона

1. На экране просмотра поперечника задайте строительный сдвиг в плане, обычно в Откос предыдущий и введите при необходимости сдвиг по высоте.

Маленькая окружность (8) показывает выбранные координаты, двойная окружность (6) показывает выбранные координаты с учетом заданного строительного сдвига. Строительный сдвиг(и) показан зеленой линией (7).

2. Нажатие на линию (1) позволит вам задать поперечный уклон. Выбранная линия будет отображаться толстой зеленой линией.

*ПPИMEУAHИE – Для описания поперечного уклона невозможно выбрать линию, описывающую боковой откос.*

3. В выпадающем меню выберите Задать попер. уклон, если необходимо введите Сдвиг поперечного откоса и нажмите OK.

Пунктирная зеленая линия (2) продолжает выбранную линию до пересечения с вертикальной линией (4) вехи над целью (3).

- 4. Нажмите Начать.
- 5. Выйдите на эту точку и затем вынесите ее в натуру.
- 6. Используйте значение Превышение поперечного откоса (5) для маркирования разбивки над вторым местоположением.

*ПPИMEУAHИE – Чтобы деактивировать эту функцию, нажмите на выбранную линию (1).*

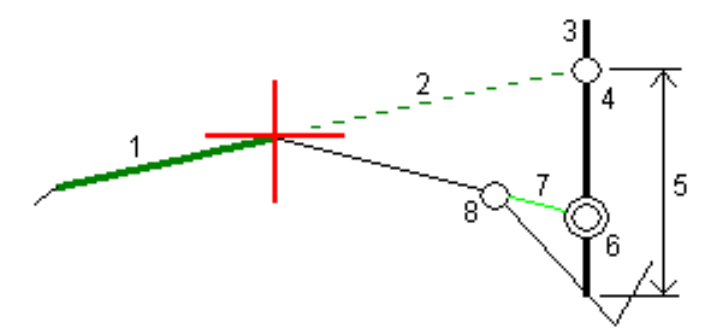

## <span id="page-60-0"></span>Уровень грунта

Вы можете задать уровень грунта в случае, когда в качестве поперечника выступает законченное строительством полотно трассы и необходимо выполнить разбивку точек других поверхностей трассы – обычно кюветов.

Разбивка объектов для трасс всех типов

Для вычисления точек земляного полотна между 2 секциями поперечника создается временная линия со смещением, параллельная полотну. Эти точки могут быть затем выбраны для разбивки:

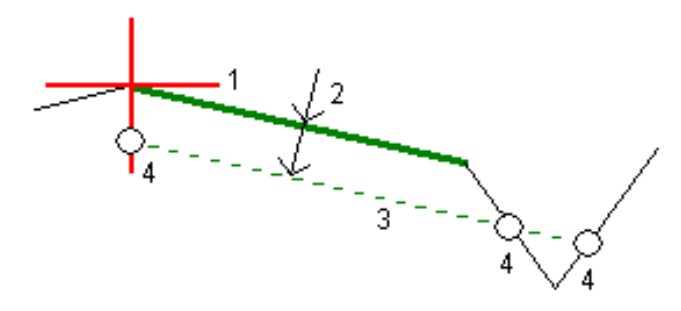

*ПPИMEУAHИE – Чтобы задать уровень грунта, вы должны находиться в окне просмотра поперечника. Вы не можете задать уровень грунта из экрана выбора метода разбивки или если выполняется съемка координат относительно трассы или секции.*

#### Для задания уровня грунта

1. В виде поперечника нажмите на линию (1), обозначающую уровень земляного полотна. Выбранная линия будет отображаться толстой зеленой линией.

*ПPИMEУAHИE – Для описания земляного полотна невозможно выбрать линию, описывающую боковой откос.*

2. В контекстном меню выберите Задать высоту зем полотна, введите глубину до уровня грунта (2), которая определяется как разность высот от выбранной линии до поверхности уровня грунта, и нажмите OK.

Зеленая пунктирная линия (3) продолжается до пересечения со всеми линиями в поперечном сечении. Если пересечения не найдены, вычисленные точки создаются с тем же самым начальным и конечным сдвигом, что и у выбранной линии. Окружности (4) показывают вычисленные координаты.

- 3. Нажмите Начать.
- 4. Нажмите на точку, которую необходимо вынести.
- 5. Выйдите на эту точку и затем вынесите ее в натуру.
- 6. Чтобы выйти из этой функции нажмите на выбранную линию (1).

# <span id="page-62-0"></span>Отчеты

Используйте функцию программного обеспечения Отчеты для подготовки отчетов по данным съемки. Используйте эти отчеты для проверки данных в полевых условиях или для передачи данных заказчику непосредственно на объекте или в офис для дальнейшей обработки в офисном программном обеспечении.

## <span id="page-62-1"></span>Отчет о разбивке Трассы

Для отображения окна Подтверждение отклонений разбивки до сохранения точки, включите флажок Просмотр до сохранения на экране настройки Разбивки и затем выберите требуемый формат в поле Формат приращений при разбивке.

При разбивке трасс, в дополнение к обычно используемым отчетам о разбивке, формируемым Trimble Access, доступны следующие отчеты:

Трасса – Пересечение и сдвиги

Обеспечивает сведения обо всех отклонениях разбивки стандартной трассы и список горизонтальных и вертикальных расстояний до каждого из положений поперечного профиля. В отчет о горизонтальных и вертикальных расстояниях включаются использованные горизонтальные и вертикальные строительные сдвиги.

Обеспечивает сведения обо всех отклонениях разбивки стандартной трассы и список горизонтальных и вертикальных расстояний до каждого из положений поперечного профиля. В отчет о горизонтальных и вертикальных расстояниях включаются использованные горизонтальные и вертикальные строительные сдвиги.

Трасса – Разметка разбивки

Обеспечивает упрощенное отображение разбивки, которое представляет вертикальное расстояние (выемка / отсыпка) до проектного положения трассы. В отчет включаются соответствующие значения станций и сдвигов (в случае разбивки точки пересечения) на основе метода разбивки трассы.

#### Трасса – Сведения XS

Обеспечивает сведения обо всех стандартных отклонениях разбивки трассы, а также список элементов поперечного профиля (левый и правый), который определяет проектный поперечный профиль на выбранной станции.

<span id="page-63-0"></span>Отчеты

## Для подготовки отчета

- 1. Откройте проект, содержащий данные для экспорта.
- 2. Нажмите  $\equiv$  и выберите Отчет.
- 3. В поле Формат файла определите тип создаваемого файла.
- 4. Нажмите иля выбора существующей папки или создания новой.
- 5. Введите имя файла.

По умолчанию в поле Имя файла показано имя текущего проекта. Расширение имени файла задано в таблице стилей XSLT. При необходимости измените имя и расширение файла.

6. Если отображаются другие поля, заполните их.

Вы можете использовать таблицу стилей XSLT для генерации файлов и отчетов основанных на параметрах, которые вы определили. Например, при генерации отчета о выносе в натуру поля Горизонтальный допуск выноса и Вертикальный допуск выноса определяют приемлемые допуски для выноса в натуру. При генерации отчета вы можете оговорить допуски, тогда ошибки, большие заданного критерия, будут выделены цветом в отчете.

- 7. Для автоматического просмотра файла после его создания отметьте окошко Показать созданный файл.
- 8. Для создания файла нажмите Принять.

Иначе, выполните экспорт задания в файл JobXML, а затем используйте утилиту Генератор файлов ASCII для создания отчета из экспортированного файла JobXML, используя требуемую таблицу стилей XSLT в качестве выходного формата. Для загрузки этой утилиты перейдите на Trimble Access [Downloads](https://forms.trimble.com/globalTRLTAB.aspx?Nav=Collection-62098) page и нажмите Trimble File and Report Generator Utility.

# <span id="page-64-0"></span>Правовая информация

<span id="page-64-1"></span>[www.trimble.com](http://www.trimble.com/)

## Copyright and trademarks

© 2018–2021, Trimble Inc. Все права защищены.

Trimble, the Globe and Triangle logo, Autolock, CenterPoint, FOCUS, Geodimeter, GPS Pathfinder, GPS Total Station, OmniSTAR, RealWorks, Spectra, Terramodel, Tracklight, Trimble RTX, and xFill are trademarks of Trimble Inc. registered in the United States and in other countries.

Access, FastStatic, FineLock, GX, ProPoint, RoadLink, TerraFlex, TIP, Trimble Inertial Platform, Trimble Geomatics Office, Trimble Link, Trimble Survey Controller, Trimble Total Control, TRIMMARK, VISION, VRS, VRS Now, VX, and Zephyr are trademarks of Trimble Inc.

Microsoft, Excel, Internet Explorer, and Windows are either registered trademarks or trademarks of Microsoft Corporation in the United States and/or other countries.

Google and Android are trademarks of Google LLC.

The Bluetooth word mark and logos are owned by the Bluetooth SIG, Inc. and any use of such marks by Trimble Inc. is under license.

Wi-Fi is a registered trademark of the Wi-Fi Alliance.

All other trademarks are the property of their respective owners.

This software is based in part on the work of the Independent JPEG Group, derived from the RSA Data Security, Inc, MD5 Message-Digest Algorithm.

This product includes software developed by the OpenSSL Project for use in the OpenSSL Toolkit ([www.openssl.org/](http://www.openssl.org/)).

Trimble Access includes a number of open source libraries.

For more information, see Open source [libraries](https://help.trimblegeospatial.com/TrimbleAccess/latest/en/DNT/Open-Source-Credits.htm) used by Trimble Access.